# **Riferimento per l'amministrazione e la distribuzione di ZENworks Appliance ZENworks. 11 Support Pack 4**

**Dicembre 2015**

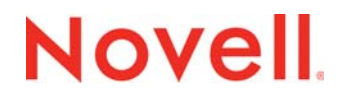

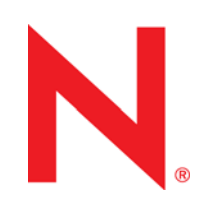

#### **Note legali**

Novell, Inc. non rilascia dichiarazioni o garanzie in merito a contenuto o utilizzo di questa documentazione e in particolare declina qualsiasi garanzia espressa o implicita di commerciabilità o idoneità a scopo particolare. Novell, Inc. inoltre si riserva il diritto di aggiornare la presente pubblicazione e di modificarne il contenuto in qualsiasi momento, senza alcun obbligo di notificare tali revisioni o modifiche ad alcuna persona fisica o entità.

Novell, Inc. non rilascia dichiarazioni o garanzie in merito a software e in modo specifico declina qualsiasi garanzia espressa o implicita di commerciabilità o idoneità a scopo particolare. Novell, Inc. inoltre si riserva il diritto di modificare parti del software Novell in qualsiasi momento, senza alcun obbligo di notificare tali modifiche ad alcuna persona fisica o entità.

Qualsiasi informazione tecnica o prodotto fornito con il presente Contratto può essere soggetto ai controlli statunitensi relativi alle esportazioni e alla normativa del commercio in vigore in altri paesi. L'utente si impegna a rispettare la normativa relativa al controllo delle esportazioni e a ottenere qualsiasi licenza o autorizzazione necessaria per esportare, riesportare o importare prodotti finali. L'utente si impegna inoltre a non esportare o riesportare verso entità incluse negli elenchi di esclusione delle esportazioni statunitensi o a qualsiasi paese sottoposto a embargo o che sostiene movimenti terroristici, come specificato nella legislazione statunitense in materia di esportazioni. L'utente accetta infine di non utilizzare i prodotti finali per utilizzi correlati ad armi nucleari, missilistiche o biochimiche. Per ulteriori informazioni sull'esportazione di software Novell, vedere la pagina Web [International Trade Services](http://www.novell.com/info/exports/) (http://www.novell.com/info/exports/) (in lingua inglese) sul sito di Novell. Novell non si assume alcuna responsabilità relativa al mancato ottenimento, da parte dell'utente, delle autorizzazioni necessarie all'esportazione.

Copyright © 2015 Novell, Inc. Tutti i diritti riservati. È vietato riprodurre, fotocopiare, memorizzare su un sistema di recupero o trasmettere la presente pubblicazione o parti di essa senza l'espresso consenso scritto dell'editore.

Novell, Inc.

1800 South Novell Place

Provo, UT 84696

U.S.A

www.novell.com

*Documentazione online:* per accedere alla documentazione online più recente per questo e altri prodotti Novell, consultare la [pagina Web della documentazione Novell](http://www.novell.com/documentation) (http://www.novell.com/documentation).

#### **Marchi di fabbrica di Novell**

Per informazioni sui marchi di fabbrica Novell, vedere [l'elenco dei marchi di servizio e di fabbrica Novell](http://www.novell.com/company/legal/trademarks/tmlist.html) (http:// www.novell.com/company/legal/trademarks/tmlist.html) (in lingua inglese).

#### **Materiali di terze parti**

Tutti i marchi di fabbrica di terze parti appartengono ai rispettivi proprietari.

## **Sommario**

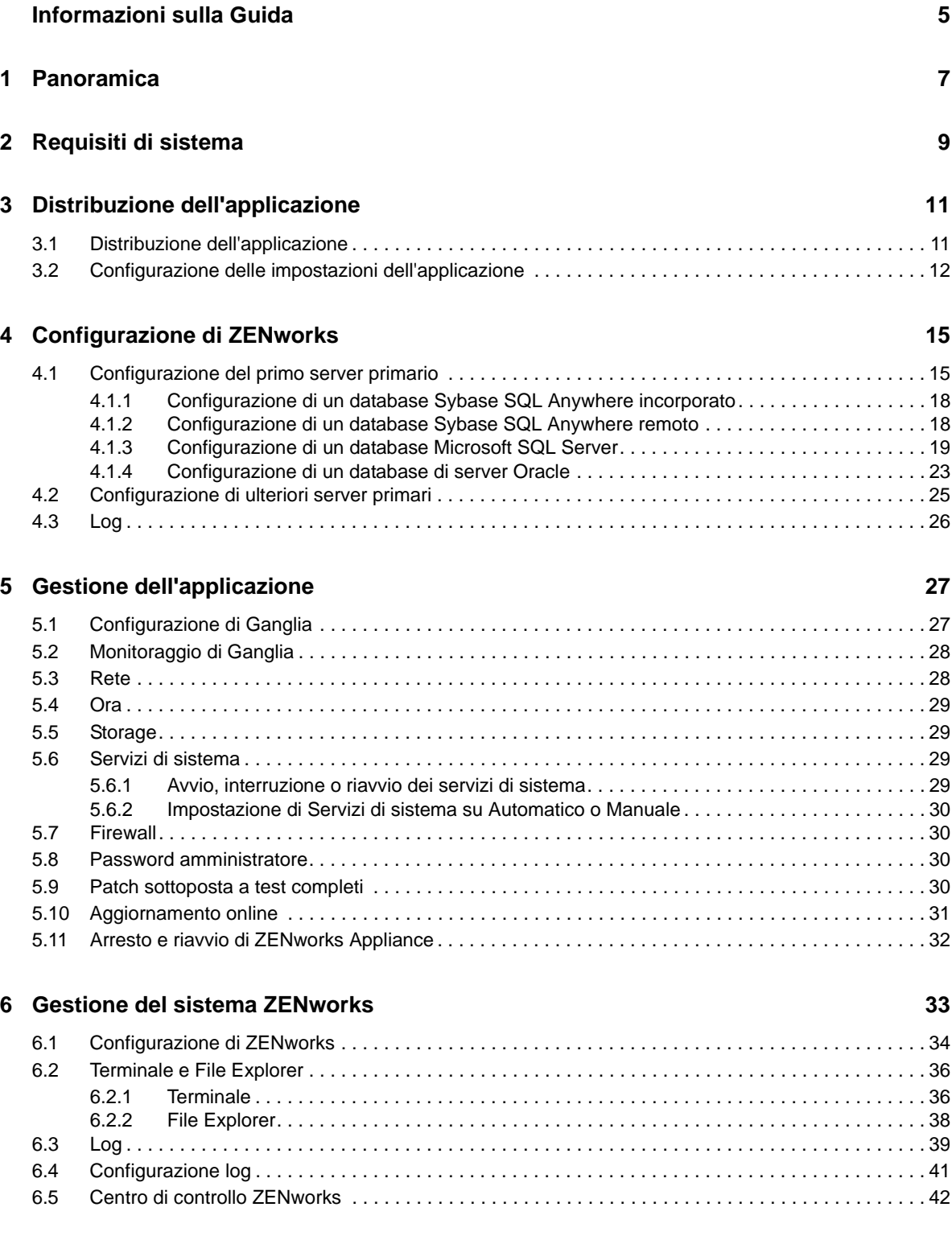

Riferimento per l'amministrazione e la distribuzione di ZENworks Appliance 11 SP4

## <span id="page-4-0"></span>**Informazioni sulla Guida**

Questo manuale di *Riferimento per l'amministrazione e la distribuzione di ZENworks Appliance 11 SP4* consente di distribuire e configurare ZENworks Appliance nell'infrastruttura virtuale supportata da ZENworks.

Le informazioni della guida sono organizzate come segue:

- [Capitolo 1, "Panoramica", a pagina 7](#page-6-1)
- [Capitolo 2, "Requisiti di sistema", a pagina 9](#page-8-1)
- [Capitolo 3, "Distribuzione dell'applicazione", a pagina 11](#page-10-2)
- [Capitolo 4, "Configurazione di ZENworks", a pagina 15](#page-14-2)
- [Capitolo 5, "Gestione dell'applicazione", a pagina 27](#page-26-2)
- [Capitolo 6, "Gestione del sistema ZENworks", a pagina 33](#page-32-1)
- [Appendice A, "Soluzione dei problemi", a pagina 43](#page-42-1)

#### **Destinatari**

Questa guida è destinata agli amministratori di ZENworks.

#### **Feedback**

È possibile inviare i propri commenti e suggerimenti relativi a questa guida e agli altri documenti forniti con questo prodotto. Per inserire i commenti, utilizzare l'apposita funzione disponibile in fondo a ogni pagina della documentazione online.

#### **Documentazione aggiuntiva**

ZENworks 11 SP4 è supportato da altra documentazione (in formato PDF e HTML), utile per conoscere e implementare il prodotto. Per ulteriore documentazione, visitare il [sito Web relativo alla](http://www.novell.com/documentation/zenworks114)  [documentazione di ZENworks 11 SP4](http://www.novell.com/documentation/zenworks114) (http://www.novell.com/documentation/zenworks114).

# <span id="page-6-0"></span>1 <sup>1</sup>**Panoramica**

<span id="page-6-1"></span>ZENworks 11 SP4 è un'applicazione virtuale che può essere distribuita in un'infrastruttura virtuale supportata. ZENworks Appliance è sviluppata sulla base di un server SLES (SUSE Linux Enterprise Server) personalizzato e viene fornito preinstallato con ZENworks 11 SP4. Ciò permette di ridurre i costi necessari per le licenze del sistema operativo.

Dopo la distribuzione, è possibile configurare ZENworks utilizzando una console basata sul Web di facile utilizzo. Inoltre, è possibile utilizzare la stessa console per mantenere ZENworks Appliance ed eseguire task di base, come l'esecuzione di comandi, l'avvio e l'interruzione di servizi, la visualizzazione di log, l'upload e il download di file.

È anche possibile modificare le impostazioni del server di base e monitorare le prestazioni del server. Grazie alla nuova applicazione ZENworks Appliance, viene semplificato notevolmente il passaggio a una nuova versione principale di ZENworks.

Appliance supporta gli utenti root e zenadmin. L'utente root dispone di tutti i privilegi per l'applicazione e ZENworks. L'utente zenadmin dispone di alcuni privilegi per l'applicazione e di tutti i privilegi per ZENworks.

L'utente root dispone dei privilegi seguenti:

- **Sull'applicazione** 
	- Configurazione di Ganglia
	- Monitoraggio di Ganglia
	- Rete
	- Ora
	- Storage
	- Servizi di sistema
	- Firewall
	- Password amministratore
	- Patch sottoposta a test completi
	- Aggiornamento online
	- Arresto e riavvio di ZENworks Appliance
- **Su ZENworks** 
	- Configurazione di ZENworks
	- Terminale e File Explorer
	- Log
	- Configurazione log
	- Centro di controllo ZENworks

L'utente zenadmin dispone dei privilegi seguenti:

- **Sull'applicazione** 
	- Configurazione di Ganglia
	- Monitoraggio di Ganglia
- Servizi di sistema
- Password amministratore
- Patch sottoposta a test completi
- Aggiornamento online
- Arresto e riavvio di ZENworks Appliance

#### **Su ZENworks**

- Configurazione di ZENworks
- Terminale e File Explorer
- Log
- Configurazione log
- Centro di controllo ZENworks

## <span id="page-8-0"></span>2 <sup>2</sup>**Requisiti di sistema**

<span id="page-8-1"></span>ZENworks Appliance è una macchina virtuale a 64 bit (x86\_64). Nelle sezioni seguenti vengono mostrati i requisiti per la distribuzione di ZENworks Appliance in un'infrastruttura virtuale:

*Tabella 2-1 Requisiti per ZENworks Appliance*

| <b>Elemento</b>                        | <b>Requisiti</b>                                                                                                    |  |  |  |
|----------------------------------------|----------------------------------------------------------------------------------------------------|--|--|--|
| integrato                              | Citrix XenServer 5.x, 6.2 e 6.5                                                                                                    |  |  |  |
|                                        | * Xen Server su SLES 11 SP3 e SLES 12                                                                                                    |  |  |  |
|                                        | $\bullet$ VMware ESXi 5.x e 6.x                                                                                                    |  |  |  |
|                                        | • Microsoft Hyper-V Server Windows 2008 R2 e 2012                                                                                                    |  |  |  |
| Configurazione della macchina virtuale | ZENworks Appliance richiede la configurazione minima descritta di<br>seguito, che per default è già stata pre-configurata:                                                                                                    |  |  |  |
|                                        | $\bullet$ RAM: 4 GB minimo                                                                                                    |  |  |  |
|                                        | • Spazio su disco: minimo 60 GB                                                                                                    |  |  |  |
|                                        | ◆ Core CPU: 2                                                                                                    |  |  |  |
|                                        | Per ZEN works sono necessari due dischi rigidi. Un disco rigido di 60<br>GB è preconfigurato con l'applicazione il cui è contenuto il sistema<br>operativo e l'altro disco con dimensioni minime di 15 GB deve<br>essere aggiunto per i dati ZENworks. |  |  |  |
|                                        | A seconda delle esigenze specifiche, è possibile incrementare lo<br>spazio su disco preconfigurato dopo la distribuzione di ZENworks<br>Appliance                                                                                                    |  |  |  |
| Indirizzo IP                           | Il server deve avere un indirizzo IP statico o un indirizzo DHCP fisso<br>assegnato.                                                                                                    |  |  |  |
| Database                               | Di seguito sono indicati i database supportati.                                                                                                    |  |  |  |
|                                        | + Microsoft SQL Server 2008 R2, 2008 SP2, 2012 e 2014                                                                                                    |  |  |  |
|                                        | • Oracle 11.2.0.4 Standard ed Enterprise Edition, 11.2.0.4 RAC,<br>12c (12.1.0.1 e 12.1.0.2)                                                                                                    |  |  |  |
|                                        | • Sybase SQL Anywhere 12                                                                                                    |  |  |  |
|                                        | ZENworks Appliance viene fornito con il database Sybase SQL<br>Anywhere preinstallato. Tuttavia, è possibile scegliere l'altro<br>database supportato, purché soddisfi i requisiti corrispondenti.                                                     |  |  |  |
|                                        | Per ulteriori informazioni, vedere la sezione Database<br>Requirements nel manuale System Requirements (in lingua<br>inglese).                                                                                                    |  |  |  |

<span id="page-9-0"></span>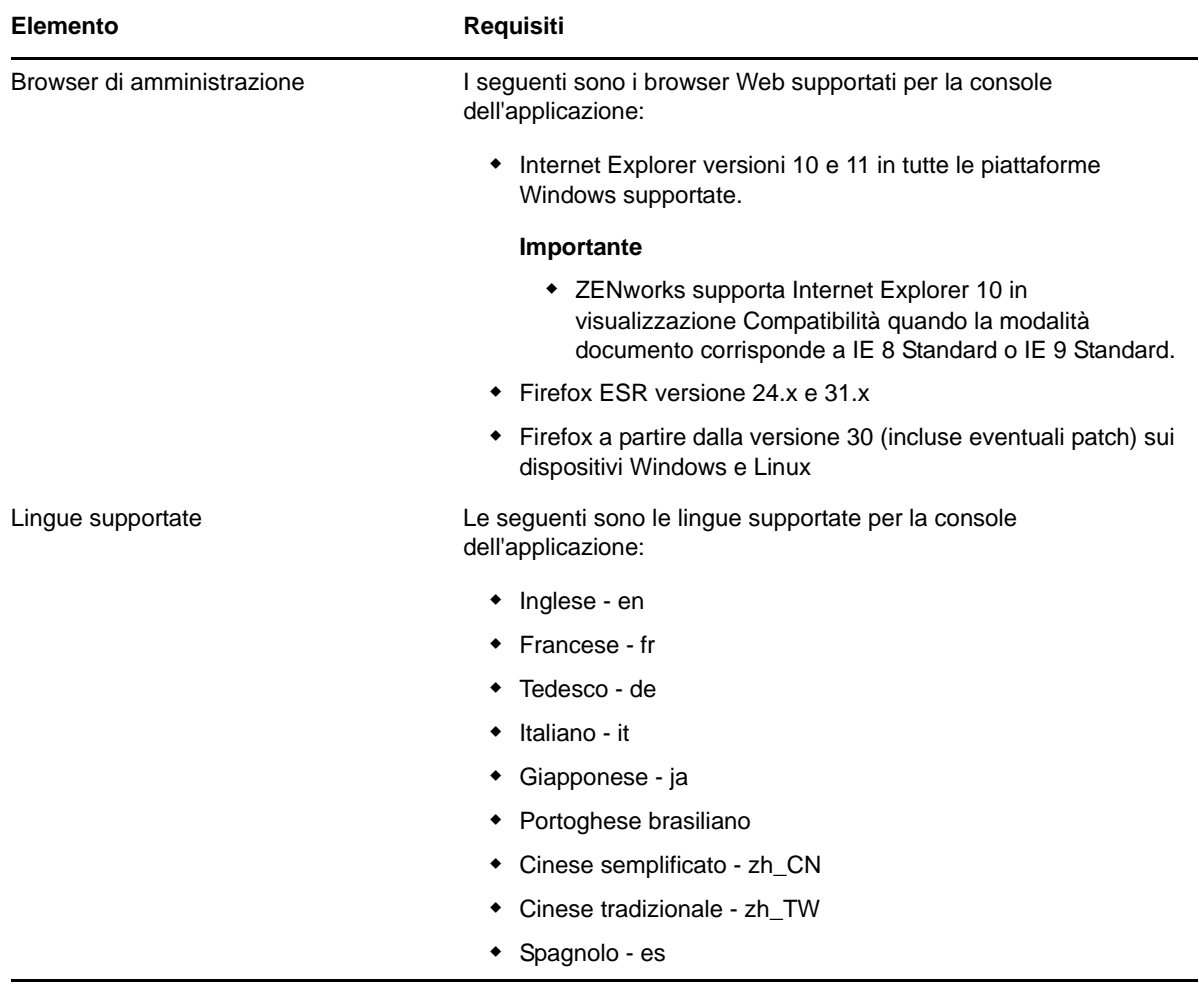

# <span id="page-10-0"></span>3 <sup>3</sup>**Distribuzione dell'applicazione**

Per distribuire ZENworks Appliance, eseguire i task descritti nelle seguenti sezioni:

- <span id="page-10-2"></span>[Sezione 3.1, "Distribuzione dell'applicazione", a pagina 11](#page-10-1)
- [Sezione 3.2, "Configurazione delle impostazioni dell'applicazione", a pagina 12](#page-11-0)

## <span id="page-10-1"></span>**3.1 Distribuzione dell'applicazione**

Per distribuire ZENworks Appliance, eseguire le seguenti operazioni:

- **1** Verificare che il computer virtuale nel quale si desidera distribuire ZENworks Appliance soddisfi i requisiti elencati nel *[Capitolo 2, "Requisiti di sistema", a pagina 9](#page-8-1)*.
- **2** Effettuare il download del file di ZENworks Appliance dal sito Web di *[download di Novell](https://download.novell.com/Download?buildid=5XgKbcTLiss~)* o effettuare il download dei file ZIP ZENworks Appliance multiparte e creare il file in formato di archiviazione per la virtualizzazione open (OVA).

In base all'Hypervisor in uso, effettuare il download di uno dei seguenti file:

- **VMware ESXi:** download del file .ova.
- **Hyper-V Microsoft:** download del file .vhd.
- **Citrix XenServer:** download del file .ova.
- **\* Xen Server su SLES: download del file.tar.gz.**
- **3** Distribuire ZENworks Appliance a un Hypervisor utilizzando il file (.ova, .vhd o .tar.gz) di cui si è effettuato il download.

Per default, gli strumenti VMware vengono installati al primo avvio di ZENworks SP4 Virtual Appliance. Qualora la connessione a Internet non fosse disponibile al primo avvio, non appena si ristabilisce eseguire lo script install\_vmware\_tools ubicato in /opt/novell/va\_install.

**4** Acquisire uno snapshot della macchina virtuale creata

per salvare stato e dati di una macchina virtuale in un momento specifico. Lo snapshot può far risparmiare tempo in caso di errori di configurazione.

**5** Dopo avere distribuito ZENworks Appliance, è necessario aggiungere un disco rigido con dimensioni minime di 15 GB per i dati ZENworks prima di accendere la macchina virtuale.

A seconda del contenuto, è possibile incrementare lo spazio su disco preconfigurato dopo la distribuzione di ZENworks Appliance.

**6** Proseguire con il task successivo, *[Sezione 3.2, "Configurazione delle impostazioni](#page-11-0)  [dell'applicazione", a pagina 12](#page-11-0)*.

### <span id="page-11-0"></span>**3.2 Configurazione delle impostazioni dell'applicazione**

Per configurare le impostazioni dell'applicazione, eseguire le operazioni descritte di seguito:

- <span id="page-11-3"></span>**1** Nella pagina Contratto di licenza, selezionare la *Lingua licenza* e *Lingua tastiera*, quindi fare clic su *Accetta*.
- <span id="page-11-1"></span>**2** Nella pagina Password e fuso orario, specificare le informazioni seguenti:
	- **Password root e conferma:** password root per ZENworks Appliance.
	- **Password zenadmin e conferma:** password zenadmin per ZENworks Appliance.
	- **Server NTP:** indirizzo IP o nome DNS del server NTP (Network Time Protocol) esterno.

<span id="page-11-2"></span>Si consiglia di configurare il server NTP secondo le linee guida relative all'infrastruttura virtuale,

- **Server NTP facoltativo:** indirizzo IP o nome DNS del server NTP (Network Time Protocol) esterno.
- **Regione:** regione locale.
- **Fuso orario:** fuso orario locale.
- **3** Fare clic su *Avanti*.
- **4** Nella pagina Impostazioni di rete, specificare le informazioni seguenti:
	- **Nome host:** FQDN (nome di dominio completo) associato all'indirizzo IP dell'applicazione, ad esempio server.domain.com.

Il nome host deve essere risolvibile oppure alcune funzioni di ZENworks non funzionano correttamente. Se i nomi dei server non supportano i requisiti DNS, il login di ZENworks avrà esito negativo. Caratteri ammessi sono le lettere a-z (maiuscole e minuscole), i numeri e il trattino (-).

- **Ottieni indirizzo IP utilizzando DHCP:** selezionare questa opzione per ottenere l'indirizzo IP mediante l'indirizzo DHCP. Se si seleziona questa opzione, i campi *Indirizzo IP* e *Maschera di rete* verranno disabilitati.
- **Indirizzo IP:** il server deve avere un indirizzo IP statico o un indirizzo DHCP fisso assegnato.
- **Maschera di rete:** maschera di rete associata all'indirizzo IP dell'applicazione.
- **Gateway:** indirizzo IP del gateway sulla sottorete in cui si trova ZENworks Appliance.
- **Server DNS:** indirizzo IP di un server DNS primario per la rete.
- **Server DNS facoltativo:** indirizzo IP di un server DNS primario per la rete.
- **Ricerca dominio:** per default, viene visualizzato il dominio specificato nel campo *Nome host*.
- **Ricerca dominio facoltativa:** dominio alternativo.
- **5** Fare clic su *Avanti*.

Se dopo la distribuzione non si è aggiunto un disco rigido, viene visualizzato un messaggio di avviso. In questo scenario è necessario spegnere la macchina virtuale, aggiungere un disco rigido, accendere la macchina e continuare con il *[Passo 2](#page-11-1)*.

- **6** Nella pagina Ubicazione archivio dati, verificare il nuovo disco rigido aggiunto.
- **7** Fare clic *Configura*.

Dopo la configurazione dell'applicazione viene visualizzato l'URL. Utilizzare l'URL (https:// <FQDN>:9443) per amministrare l'applicazione e configurare ZENworks.

**8** Proseguire con il task successivo, *[Capitolo 4, "Configurazione di ZENworks", a pagina 15](#page-14-2)*.

# <span id="page-14-0"></span>4 <sup>4</sup>**Configurazione di ZENworks**

Nelle sezioni che seguono viene illustrato il flusso di configurazione dei processi indicati:

- <span id="page-14-2"></span>[Sezione 4.1, "Configurazione del primo server primario", a pagina 15](#page-14-1)
- [Sezione 4.2, "Configurazione di ulteriori server primari", a pagina 25](#page-24-0)
- [Sezione 4.3, "Log", a pagina 26](#page-25-0)

## <span id="page-14-1"></span>**4.1 Configurazione del primo server primario**

Applicabile alla nuova installazione di ZENworks. Dopo aver distribuito ZENworks Appliance in una macchina virtuale, eseguire la procedura seguente per configurare ZENworks Appliance per il primo server primario:

**1** Avviare l'URL su un browser Web supportato.

L'URL (https://<FQDN>:9443 o https://<ipaddress>:9443) viene visualizzato nella console dell'applicazione.

**2** Scegliere la lingua desiderata. Se il browser Web supporta la lingua selezionata, viene visualizzato in tale lingua, altrimenti viene visualizzato in inglese.

Per informazioni, vedere *[Lingue supportate](#page-9-0)* in *[Capitolo 2, "Requisiti di sistema", a pagina 9](#page-8-1)*.

**3** Eseguire il login a ZENworks Appliance con le credenziali root o zenadmin specificate al *[Passo 2](#page-11-2)*, nella *[Sezione 3.2, "Configurazione delle impostazioni dell'applicazione", a pagina 12](#page-11-3)*.

Quando si effettua il login per la prima volta, viene richiesto di configurare ZENworks Appliance.

**4** Verificare i prerequisiti nella pagina Configura zona di gestione ZENworks.

A seconda dell'uso previsto per ZENworks, si consiglia di tenere a portata di mano le informazioni necessarie per completare la configurazione.

Requisiti per il primo server primario:

- Nome univoco per la nuova zona di gestione di ZENworks. Consente di identificare facilmente se nella zona sono configurate più zone.
- Database supportato in base al numero di dispositivi da gestire.
- Configurazione dell'autorità di certificazione

Per ZENworks è richiesto un certificato per comunicare in modo sicuro. ZENworks supporta certificati interni ed esterni. Se si desidera utilizzare un certificato interno, questo verrà generato automaticamente da ZENworks. Se si desidera utilizzare un certificato esterno, è possibile generare una richiesta firmata del certificato (CSR) con ZENworks o mediante i metodi specifici dell'organizzazione e ottenere quindi i certificati firmati.

Una CSR consiste in un testo cifrato, fornito da un utente all'autorità di certificazione (CA), tramite un'applicazione di certificati digitali SSL (Secure Sockets Layer). La CSR viene convalidata dalla CA e viene emesso un certificato firmato.

**5** Affinché ZENworks generi una CSR, fare clic su *Genera CSR*.

Se si genera la CSR da questa pagina, la chiave privata verrà memorizzata nel server.

Durante la configurazione di ZENworks è necessario disporre di un certificato server firmato, una chiave privata e un certificato CA. Per ottenere il certificato server firmato è necessario generare una CSR e farla convalidare dall'autorità di certificazione.

**5a** Specificare le seguenti informazioni.

- **Nome comune (NC):** nome di dominio completo del server primario ZENworks. Perché il certificato sia accettato dai browser per la comunicazione SSL, questo nome deve corrispondere al nome del server nell'URL, ad esempio mail.novell.com.
- **Organizzazione (O):** nome dell'organizzazione.
- **Unità organizzativa (UO):** nome dell'unità organizzativa, ad esempio un reparto o una divisione.
- **Città o località (L)**
- **Stato o provincia (ST)**
- **Paese o regione:** codice paese o regione di due lettere, ad esempio IT.
- **Lunghezza chiave:** la lunghezza della chiave richiesta può essere 1024 o 2048.

**5b** Fare clic su *Genera* e scaricare la CSR.

- **6** Scegliere *Se è il primo server primario* come tipo di zona di gestione, quindi fare clic su *Configura primo server primario*.
- **7** Specificare quanto segue:
	- **Nome della zona:** nome univoco della zona di gestione. Il nome della zona può contenere un massimo di 20 caratteri. Non deve contenere spazi e caratteri speciali come (@ \$ [ ] / : \* ?  $| >$  < " & %  $\{ \}$ ; ^ + ( ) ! ~ ` ). Il nome della zona viene visualizzato nel Centro di controllo ZENworks.
	- **Password:** la password dell'amministratore viene utilizzata per il login al Centro di controllo ZENworks. La password deve contenere un minimo di sei caratteri.
	- **Conferma parola d'ordine:** utilizzare questo campo per confermare la password. In caso di mancata corrispondenza, viene visualizzato un messaggio di errore dopo aver fatto clic su *Avanti*. È necessario reimmettere le password corrette.
	- Selezionare il tipo di database richiesto. Per memorizzare i dati ZENworks e i dati di Audit, sono necessarie due istanze del database dello stesso tipo di database.

In base al numero di dispositivi nella zona di gestione, attenersi alle linee guida relative al database riportate di seguito e selezionare il database più adatto:

- Se sono presenti non più di 3.000 dispositivi, è possibile utilizzare il database Sybase SQL Anywhere incorporato o il database Sybase SQL Anywhere remoto.
- Se sono presenti fino a 40.000 dispositivi, è possibile utilizzare un database Microsoft SQL Server o Oracle.
- Se sono presenti fino a 100.000 dispositivi, è necessario utilizzare Oracle Enterprise Edition (con partizionamento).

Verificare che il server in cui si desidera installare il database esterno soddisfi i *requisiti di installazione*. Assicurarsi inoltre di aver seguito i passaggi indicati in *Prerequisiti per i database esterni* nella *Guida all'installazione server ZENworks 11 SP4*.

Di seguito sono indicati i database supportati.

 **Sybase SQL Anywhere incorporato:** ZENworks installa automaticamente il database incorporato nel server attuale.

Per informazioni sulla configurazione, vedere *["Configurazione di un database Sybase](#page-17-0)  [SQL Anywhere incorporato" a pagina 18](#page-17-0)*.

 **Sybase SQL Anywhere remoto:** questo database deve esistere già su un server di rete. Si consiglia di utilizzare un server diverso da quello corrente.

Per informazioni sulla configurazione, vedere *["Configurazione di un database Sybase](#page-17-1)  [SQL Anywhere remoto" a pagina 18](#page-17-1)*.

 **Microsoft SQL Server:** è possibile creare un database o utilizzarne uno esistente su Microsoft SQL Server.

Per informazioni sulla configurazione, vedere *["Configurazione di un database Microsoft](#page-18-0)  [SQL Server" a pagina 19](#page-18-0)*.

- **Oracle:** se si seleziona il database Oracle, è abilitata l'opzione di conferma del partizionamento. La funzionalità di partizionamento è consentita solo da Oracle Enterprise Edition. Per Oracle Standard Edition, tale funzione non è supportata. Si consiglia di utilizzare il partizionamento poiché migliora le prestazioni e la gestibilità dell'applicazione.
	- Scegliere *Sì, consentire a ZENworks di utilizzare il partizionamento con il database Oracle*. In caso contrario, scegliere *No, non utilizzare il partizionamento con il database Oracle*.

Per informazioni sulla configurazione, vedere *["Configurazione di un database di server](#page-22-0)  [Oracle" a pagina 23](#page-22-0)*.

- **8** Fare clic su *Avanti*.
- <span id="page-16-0"></span>**9** Scegliere il tipo di autorità di certificazione (CA) per la zona di gestione.
	- **CA interna:** certificato generato automaticamente.
	- **CA esterna:** scegliere *Certificato protetto (.p12 o .pfx)*, *Certificato radice e certificato server con chiave privata* o *Certificato radice e certificato server*.
	- **9a** Specificare i dettagli in base al certificato richiesto:
		- *Certificato protetto (.p12 o .pfx)*
			- **Certificato protetto:** questo certificato memorizza il certificato server, eventuali catene di certificati intermedie e la chiave privata in un file cifrato protetto da password. Supporta il formato file .p12 o .pfx.
			- **Password:** password per il file di certificato protetto.
		- *Certificato radice e certificato server con chiave privata*
			- **Certificato radice:** certificato nel livello superiore dell'albero dei certificati emesso dall'autorità di certificazione che ha firmato il certificato server e tutte le catene di certificati intermedie. Supporta il formato file .pem, .crt, .cer, .der, .p7b o.p7c.
			- **Certificato server:** è un certificato firmato che viene utilizzato per il server ZENworks. Supporta il formato file .pem, .crt, .cer, .der, .p7b o.p7c.
			- **Chiave privata:** file della chiave privata associato al certificato server firmato. Supporta il formato file .der.
		- *Certificato radice e certificato server*

Per utilizzare il *certificato radice e il certificato server* è necessario aver generato una CSR utilizzando il collegamento *Genera CSR*.

- **Certificato radice:** certificato nel livello superiore dell'albero dei certificati emesso dall'autorità di certificazione che ha firmato il certificato server e tutte le catene di certificati intermedie. Supporta il formato file .pem, .crt, .cer, .der, .p7b o.p7c.
- **Certificato server:** è un certificato firmato che viene utilizzato per il server ZENworks. Supporta il formato file .pem, .crt, .cer, .der, .p7b o.p7c.

**9b** Fare clic su *Fine*.

Viene avviata la configurazione di ZENworks che potrebbe richiedere diversi minuti. Il processo di configurazione proseguirà in background anche se si chiude il browser o in caso di timeout di quest'ultimo.

Per le distribuzioni successive di server primari nella zona di gestione, è necessario utilizzare la stessa CA per creare il certificato protetto con la chiave privata stabilita dalla distribuzione del primo server primario.

Dopo la configurazione di ZENworks, dalla home page è possibile utilizzare la console ZENworks per accedere alle funzionalità di ZENworks Configuration Management.

#### <span id="page-17-0"></span>**4.1.1 Configurazione di un database Sybase SQL Anywhere incorporato**

Scegliere *Sybase SQL Anywhere incorporato* per memorizzare i dati di ZENworks e di Audit. Se si seleziona l'opzione del database incorporato, non è necessario configurare altre impostazioni del database ZENworks e Audit.

Se si seleziona *Sybase SQL Anywhere remoto* per Audit, vedere *["Configurazione di un database](#page-17-1)  [Sybase SQL Anywhere remoto" a pagina 18](#page-17-1)*.

#### <span id="page-17-1"></span>**4.1.2 Configurazione di un database Sybase SQL Anywhere remoto**

Per installare OEM Sybase utilizzando il programma di installazione di ZENworks, eseguirlo con il parametro -c per creare il database. Eseguire quindi il server primario e selezionare il database *Sybase SQL Anywhere remoto* nella pagina.

Per informazioni vedere *Installazione di un database ZENworks esterno* nella *Guida all'installazione di ZENworks 11 SP4*.

Il database Sybase SQL Anywhere remoto deve trovarsi in un server diverso della rete. Si consiglia di utilizzare un server diverso da quello corrente.

- <span id="page-17-2"></span>**1** Specificare le informazioni seguenti per il server che ospita un database ZENworks esistente:
	- **Indirizzo server:** indirizzo IP valido o nome di dominio completo (FQDN) del server del database Sybase SQL Anywhere remoto.
	- **Porta:** porta utilizzata dal server del database Sybase SQL Anywhere remoto. La porta di default è 2638.
	- **Nome database:** nome del database esistente.
	- **Nome utente:** nome dell'utente che dispone di autorizzazioni in lettura e scrittura per accedere al database.
	- **Password:** password valida che permette al nome utente di accedere al database.
	- **Nome server:** nome del server del database Sybase SQL Anywhere remoto.
- **2** Fare clic su *Avanti* e procedere con il *database Audit*.
- **3** Specificare le informazioni sul server che ospita un database Audit esistente. Questi campi sono uguali a quelli del database ZENworks (*[Passo 1](#page-17-2)*). La porta di default del database Audit è 2639.
- **4** Fare clic su *Avanti* e procedere con l'operazione *Configura autorità di certificazione*. Per ulteriori informazioni, vedere *[Passo 9 a pagina 17](#page-16-0)* in *[Configurazione del primo server primario](#page-14-1)*.

#### <span id="page-18-0"></span>**4.1.3 Configurazione di un database Microsoft SQL Server**

È possibile creare il database durante la configurazione di ZENworks mediante l'opzione *Crea database* oppure è possibile crearlo separatamente utilizzando il metodo di installazione del database ZENworks e selezionando l'opzione *Database esistente*. Per informazioni vedere *Installazione di un database ZENworks esterno* nella *Guida all'installazione di ZENworks 11 SP4*.

È possibile creare un database o utilizzarne uno esistente su Microsoft SQL Server.

- ["Creazione di un database" a pagina 20](#page-19-0)
- ["Database esistente" a pagina 22](#page-21-0)

#### <span id="page-19-0"></span>**Creazione di un database**

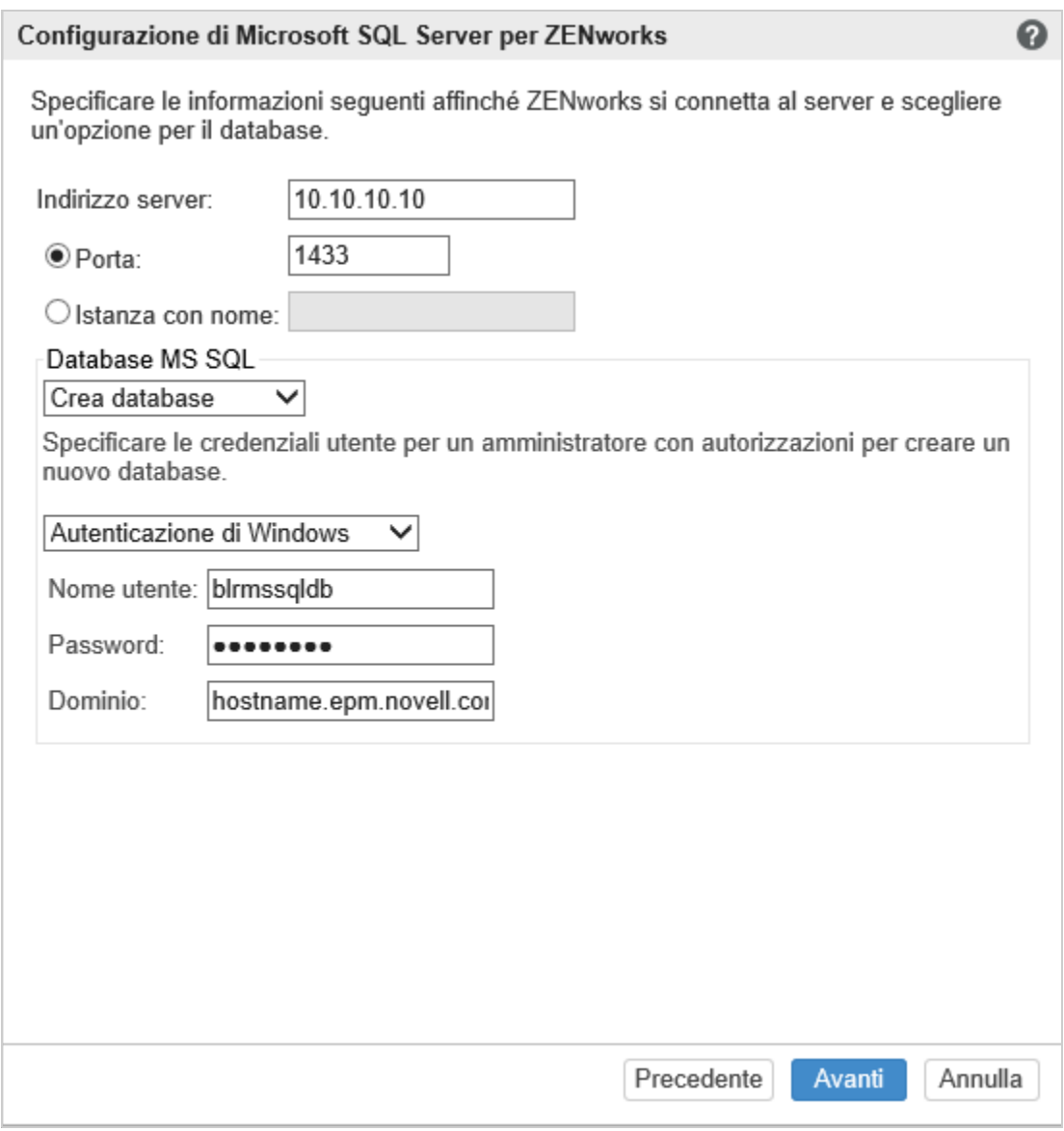

- **1** Specificare le informazioni seguenti per permettere la connessione di ZENworks al server:
	- **Indirizzo server:** indirizzo IP valido o nome di dominio completo (FQDN) per Microsoft SQL Server.
	- **Porta:** porta utilizzata da Microsoft SQL Server. La porta di default è 1433.
	- **Istanza con nome:** nome dell'istanza di Microsoft SQL Server che ospita il database ZENworks.

**Importante:** è importante sapere se Microsoft SQL Server è stato installato utilizzando l'autenticazione Windows o l'autenticazione in modalità mista. Assicurarsi di selezionare l'opzione che corrisponde alle opzioni di Microsoft SQL Server. In caso contrario, l'autenticazione non riesce.

**2** Selezionare *Crea database*.

- **3** Selezionare la modalità di autenticazione. Le informazioni seguenti vengono visualizzate in base al tipo di autenticazione (Windows o SQL Server):
	- **Nome utente:** specificare l'utente con autorizzazioni di amministratore del sistema.

Se l'opzione scelta è *Autenticazione di Windows*, specificare il nome utente dell'amministratore sull'istanza di Microsoft SQL Server o nel dominio (Microsoft Active Directory o Novell eDirectory).

Se l'opzione scelta è *Autenticazione di SQL*, specificare il nome utente dell'amministratore di sistema.

- **Password:** specificare una password valida per accedere al database.
- **Dominio:** questo campo è abilitato se si seleziona *Autenticazione di Windows*. Specificare il nome di dominio completo (FQDN) o il nome host.
- **4** Fare clic su *Avanti*.

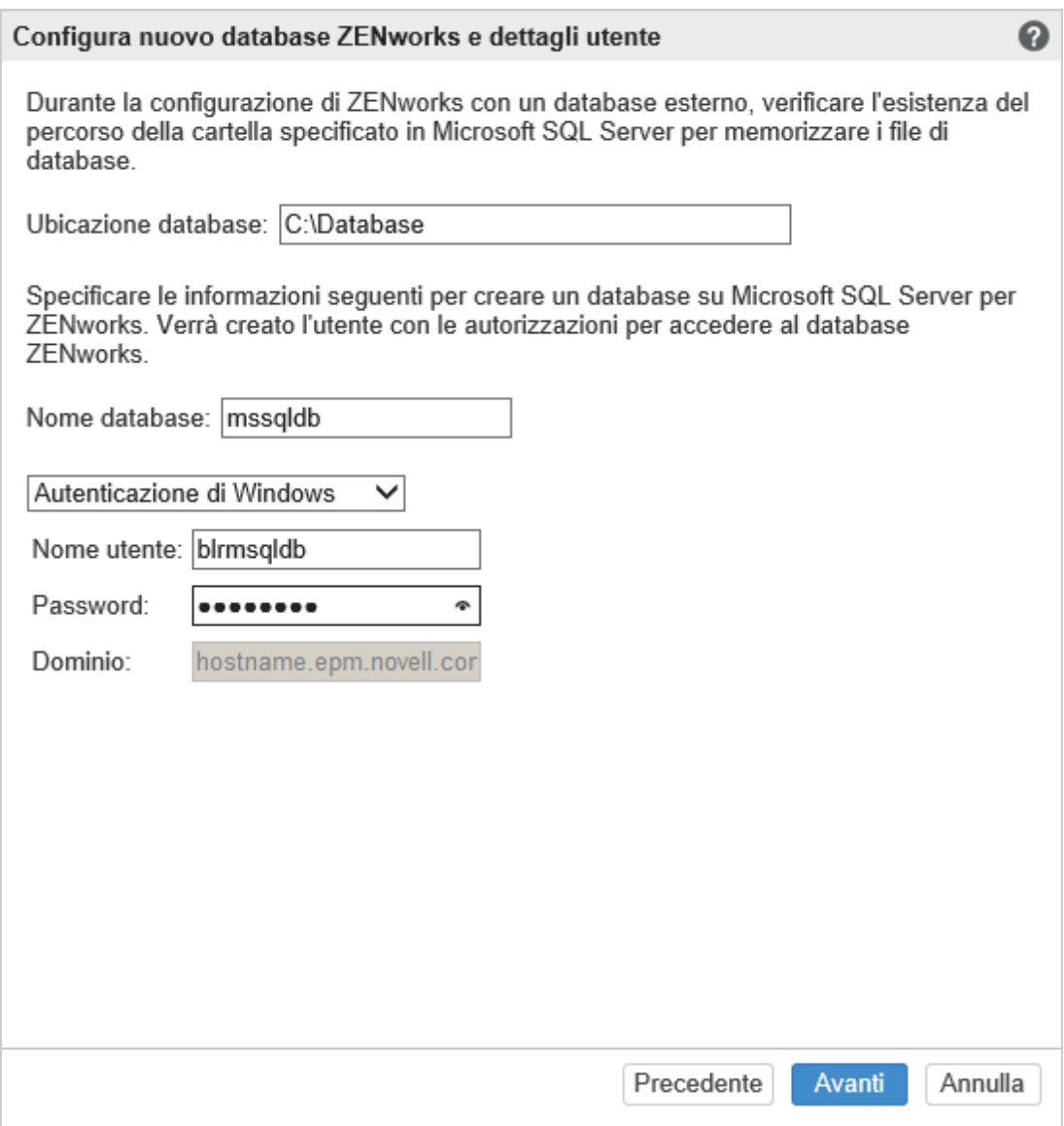

- **5** Specificare le seguenti informazioni.
	- **Ubicazione del database:** percorso della cartella presente sull'istanza di Microsoft SQL Server che viene utilizzato per memorizzare i file di database, ad esempio C: \Database.
	- **Nome database:** nome univoco del database ZENworks.
- **6** Selezionare la modalità di autenticazione. Le informazioni seguenti vengono visualizzate in base al tipo di autenticazione (Windows o SQL Server):
	- **Nome utente:** specificare un utente per il database ZENworks.

Se l'opzione scelta è *Autenticazione di Windows*, specificare un nome utente disponibile nel dispositivo o nel dominio (Microsoft Active Directory) che ospita l'istanza di Microsoft SQL Server.

Se l'opzione scelta è *Autenticazione di SQL*, specificare un nome utente non presente nell'istanza di Microsoft SQL Server.

- **Password:** questo campo è abilitato se si seleziona *Autenticazione di Windows*. specificare una password valida per accedere al database.
- **Dominio:** questo campo viene abilitato se si selezionano *Autenticazione di Windows* nella pagina Configurazione di Microsoft SQL Server per ZENworks e l'opzione *Autenticazione di Windows* in questa pagina. Specificare il nome di dominio completo (FQDN) o il nome host e verificare che il nome FQDN sia raggiungibile.
- **7** Fare clic su *Avanti* e procedere con il *database Audit*. Questi campi sono uguali a quelli del database ZENworks.
- **8** Fare clic su *Avanti* e procedere con l'operazione *Configura autorità di certificazione*. Per ulteriori informazioni, vedere *[Passo 9 a pagina 17](#page-16-0)* in *[Configurazione del primo server primario](#page-14-1)*.

#### <span id="page-21-0"></span>**Database esistente**

È possibile creare il database utilizzando il metodo di installazione del database ZENworks.

- **1** Specificare le informazioni seguenti per permettere la connessione di ZENworks al server:
	- **Indirizzo server:** indirizzo IP valido o nome di dominio completo (FQDN) per Microsoft SQL Server.
	- **Porta:** porta utilizzata da Microsoft SQL Server. La porta di default è 1433.
	- **Istanza con nome:** nome dell'istanza di Microsoft SQL Server che ospita il database ZENworks.
- **2** Selezionare *Database esistente*.
- **3** Fare clic su *Avanti*.
- **4** Specificare le informazioni seguenti per il database ZENworks esistente:
	- **Nome database:** nome del database creato utilizzando l'utility di creazione del database ZENworks (setup.exe -c o setup.sh -c).
- **5** Selezionare la modalità di autenticazione. Le informazioni seguenti vengono visualizzate in base al tipo di autenticazione (Windows o SQL Server):
	- **Nome utente:** specificare lo stesso nome utente creato al momento della creazione del database mediante l'apposita utility di creazione del database ZENworks.
	- **Password:** specificare una password valida per accedere al database.
	- **Dominio:** questo campo è abilitato se si seleziona *Autenticazione di Windows*. Specificare il nome di dominio completo (FQDN) o il nome host.
- **6** Fare clic su *Avanti* e procedere con il *database Audit*. Questi campi sono uguali a quelli del database ZENworks.
- **7** Fare clic su *Avanti* e procedere con l'operazione *Configura autorità di certificazione*. Per ulteriori informazioni, vedere *[Passo 9 a pagina 17](#page-16-0)* in *[Configurazione del primo server primario](#page-14-1)*.

#### <span id="page-22-0"></span>**4.1.4 Configurazione di un database di server Oracle**

È possibile creare lo schema utente durante la configurazione di ZENworks mediante l'opzione *Crea schema utente* oppure è possibile crearlo separatamente utilizzando il metodo di installazione del database ZENworks e selezionando l'opzione *Schema utente esistente*. Per informazioni vedere *Installazione di un database ZENworks esterno* nella *Guida all'installazione di ZENworks 11 SP4*.

- ["Creazione di uno schema utente" a pagina 23](#page-22-1)
- ["Schema utente esistente" a pagina 24](#page-23-0)

#### <span id="page-22-1"></span>**Creazione di uno schema utente**

Per consentire la connessione di ZENworks al server Oracle con l'opzione *Nuovo schema utente*:

- **1** Specificare le informazioni seguenti per permettere la connessione di ZENworks al server Oracle:
	- **Indirizzo server:** indirizzo IP valido o nome di dominio completo (FQDN) del server Oracle.
	- **Porta:** porta utilizzata dal server del database ZENworks. La porta di default è 1521.
	- **Nome servizio:** per la connettività al server Oracle specificare un nome di servizio valido.

**Schema utente Oracle:** per impostare uno schema di database Oracle esterno e configurare ZENworks vengono utilizzate le opzioni dello schema utente. È possibile creare un nuovo schema utente o utilizzare uno schema esistente nel server del database Oracle.

- **2** Scegliere *Nuovo schema utente*.
- **3** Specificare le credenziali utente per un amministratore che dispone dei diritti necessari per creare lo schema utente, se si sta creando uno schema utente.
	- **Nome utente:** nome dell'utente che dispone di autorizzazioni in lettura e scrittura per accedere al database.
	- **Password:** password valida del nome utente che permette di accedere al database.
- **4** Fare clic su *Avanti*.
- **5** Specificare le seguenti informazioni:
	- **Nome utente:** specificare un nuovo nome utente per il database ZENworks. Il nome utente può contenere un massimo di 30 caratteri. Non deve contenere spazi o caratteri speciali come ( $\mathbb{Q}$  |  $|$  / : \* ?  $| >$  < " & %  $\{ \}$  ; , ^ + - = ( ) ! ~ ` . ). Il nome utente non deve essere una parola di riserva del database e non deve iniziare con un numero.
	- **Password:** specificare una password valida per accedere al database ZENworks. La password può contenere un massimo di 30 caratteri. Non deve contenere caratteri speciali come (; : " / @ % ? { } ). La password non deve essere una parola di riserva del database e non deve iniziare con un numero.
	- **Conferma password:** utilizzare questo campo per confermare la password. In caso di mancata corrispondenza, viene visualizzato un messaggio di errore dopo aver fatto clic su *Avanti*. È necessario reimmettere la password corretta.
- **6** Scegliere *Consenti a ZENworks di creare gli spazi tabelle* o *Consenti a DBA Oracle di creare lo spazio tabelle* per gli spazi tabelle richiesti dal database ZENworks.

Selezionare *Consenti a ZENworks di creare gli spazi tabelle* se si desidera che il database ZENworks crei lo spazio tabelle. Specificare le seguenti informazioni:

- **Nome spazio tabelle per le tabelle:** specificare il nome dello spazio tabelle delle tabelle. Deve essere univoco e iniziare con [a-z] | [A-Z]. È necessario seguire le convenzioni di denominazione per gli spazi tabelle Oracle.
- **Nome spazio tabelle per gli indici:** specificare il nome dello spazio tabelle degli indici. Deve essere univoco e iniziare con [a-z] | [A-Z]. È necessario seguire le convenzioni di denominazione per gli spazi tabelle Oracle.
- **Ubicazione del file DBF per le tabelle:** specificare il percorso completo del file dbf che deve essere univoco. Il percorso fisico specificato della cartella deve essere un percorso esistente.
- **Ubicazione del file DBF per gli indici:** specificare il percorso completo del file dbf; deve essere univoco. Il percorso fisico specificato della cartella deve essere un percorso esistente.

oppure

Selezionare *Consenti a DBA Oracle di creare lo spazio tabelle* se si desidera che l'amministratore del database crei lo spazio tabelle. Specificare le seguenti informazioni:

- **Nome spazio tabelle per le tabelle:** nome dello spazio tabelle per le tabelle presenti nel server Oracle.
- **Nome spazio tabelle per gli indici:** nome dello spazio tabelle per gli indici presenti nel server Oracle.

**Importante:** se si utilizza Automatic Storage Management (ASM) o altri tipi di archiviazione su disco, selezionare *Consenti a DBA Oracle di creare lo spazio tabelle*.

- **7** Fare clic su *Avanti* e procedere con la configurazione del *database Audit*. Questi campi sono uguali a quelli del database ZENworks.
- **8** Fare clic su *Avanti* e procedere con l'operazione *Configura autorità di certificazione*. Per ulteriori informazioni, vedere *[Passo 9 a pagina 17](#page-16-0)* in *[Configurazione del primo server primario](#page-14-1)*.

#### <span id="page-23-0"></span>**Schema utente esistente**

È possibile creare lo schema utente utilizzando il metodo di installazione del database ZENworks. Per informazioni vedere *Installazione di un database ZENworks esterno* nella *Guida all'installazione di ZENworks 11 SP4*.

Per consentire la connessione di ZENworks al server Oracle con l'opzione *Schema utente esistente*:

- **1** Specificare le informazioni seguenti per permettere la connessione di ZENworks al server Oracle:
	- **Indirizzo server:** indirizzo IP valido o nome di dominio completo (FQDN) del server Oracle.
	- **Porta:** porta utilizzata dal server del database ZENworks. La porta di default è 1521.
	- **Nome servizio:** per la connettività al server Oracle specificare un nome di servizio valido.

**Schema utente Oracle:** per impostare uno schema di database Oracle esterno e configurare ZENworks vengono utilizzate le opzioni dello schema utente. È possibile creare un nuovo schema utente o utilizzare uno schema esistente nel server del database Oracle.

- **2** Scegliere *Schema utente esistente*.
- **3** Fare clic su *Avanti*.
- **4** Specificare le seguenti informazioni:
	- **Nome utente:** nome utente per un utente di database ZENworks esistente che dispone di autorizzazioni per la creazione di tabelle, viste, procedure, sequenze e trigger.
	- **Password:** password valida per accedere al database.
- **5** Specificare i nomi degli spazi tabelle per ZENworks:
	- **Nome spazio tabelle per le tabelle:** nome dello spazio tabelle per le tabelle. Questo nome deve essere associato a un nome utente esistente specificato nel campo *Nome utente*
	- **Nome spazio tabelle per gli indici:** nome dello spazio tabelle degli indici. Questo nome deve essere associato a un nome utente esistente specificato nel campo *Nome utente*.
- **6** Fare clic su *Avanti* e procedere con la configurazione del *database Audit*. Questi campi sono uguali a quelli del database ZENworks.
- **7** Fare clic su *Avanti* e procedere con l'operazione *Configura autorità di certificazione*. Per ulteriori informazioni, vedere *[Passo 9 a pagina 17](#page-16-0)* in *[Configurazione del primo server primario](#page-14-1)*.

## <span id="page-24-0"></span>**4.2 Configurazione di ulteriori server primari**

Per configurare ulteriori server primari nella zona di gestione ZENworks:

- **1** Distribuire ZENworks Appliance. Per ulteriori informazioni, vedere *[Capitolo 3, "Distribuzione](#page-10-2)  [dell'applicazione", a pagina 11](#page-10-2)*.
- **2** Avviare l'URL su un browser Web supportato.

L'URL (https://<FQDN>:9443 o https://<ipaddress>:9443) viene visualizzato nella console dell'applicazione.

**3** Eseguire il login a ZENworks Appliance con le credenziali root o zenadmin utilizzate al *[Passo 2](#page-11-2)*, nella *[Sezione 3.2, "Configurazione delle impostazioni dell'applicazione", a pagina 12](#page-11-3)*.

Quando si effettua il login per la prima volta, viene richiesto di configurare ZENworks Appliance.

**4** Verificare i prerequisiti nella pagina Configura zona di gestione ZENworks.

A seconda dell'uso previsto per ZENworks, si consiglia di tenere a portata di mano le informazioni necessarie per completare la configurazione.

Requisiti per il server aggiunto a una zona di gestione di ZENworks esistente:

- Nome DNS o indirizzo IP del server primario della zona
- Credenziali di amministratore della zona per l'aggiunta di un nuovo server primario
- È possibile aggiungere il server primario aggiuntivo solo se si è eseguito l'upgrade ZENworks 11 SP4 di tutti i server primari nella zona
- **5** Scegliere come tipo di zona di gestione *Se si aggiunge questo server a una zona di gestione ZENworks esistente*, quindi fare clic su *Aggiungi nuovo server primario*.
- **6** Specificare quanto segue:
	- **Indirizzo server:** indirizzo IP o FQDN del primo server primario.
	- **Porta:** porta utilizzata dal primo server primario della zona di gestione. La porta di default è la 443.
	- **Nome utente:** nome utente dell'amministratore della zona di gestione ZENworks.
	- **Password:** password dell'amministratore della zona di gestione ZENworks.
- **7** Fare clic su *Avanti*.
- **8** Nella finestra di dialogo Certificato sconosciuto convalidare il certificato, quindi fare clic su *Accetta* per comunicare in modo sicuro con il primo server primario.
- **9** Specificare i dettagli del certificato per il server primario aggiuntivo.
	- Se nel primo server primario si utilizza un certificato interno, ZENworks lo rileva ed emette automaticamente il certificato.
	- Se nel primo server primario si utilizza un certificato esterno, scegliere il certificato richiesto tra le opzioni (*Certificato server con chiave privata* o *Certificato server*). Se si è utilizzato il collegamento *Genera CSR*, effettuare l'upload del *certificato server*. Specificare i dettagli seguenti in base al certificato:
		- **Certificato server:** selezionare il certificato firmato da utilizzare per questo server.
		- **File della chiave privata:** questo campo è abilitato se si seleziona l'opzione *Certificato server con chiave privata*. Selezionare il file della chiave privata *.der*  associato al certificato firmato.
- **10** Fare clic su *Fine.*

Viene avviata la configurazione di ZENworks che potrebbe richiedere diversi minuti. Il processo di configurazione proseguirà in background anche se si chiude il browser o in caso di timeout di quest'ultimo.

## <span id="page-25-0"></span>**4.3 Log**

Prima della configurazione di ZENworks, tutti i log vengono memorizzati in /var/opt/novell/ jetty/logs/jetty.stderrout.out.

Durante e dopo la configurazione di ZENworks, tutti i log vengono memorizzati in /var/opt/novell/ log/zenworks.

# 5

# <span id="page-26-2"></span><span id="page-26-0"></span><sup>5</sup>**Gestione dell'applicazione**

In ZENworks Appliance è disponibile un'interfaccia basata su Web per gestire l'applicazione. L'interfaccia utente permette di configurare ed eseguire operazioni in un server primario ZENworks. I riquadri visualizzati variano in base all'utente che ha eseguito il login.

Per gestire ZENworks, vedere il *[Capitolo 6, "Gestione del sistema ZENworks", a pagina 33](#page-32-1)*.

ZENworks Appliance consente di riconfigurare impostazioni dell'applicazione, come le password amministratore, le impostazioni di rete e le impostazioni dei certificati.

ZENworks Appliance supporta gli utenti root e zenadmin. È necessario utilizzare l'utente root se si desidera eseguire operazioni nell'applicazione e in ZENworks.

Per gestire ZENworks Appliance:

**1** In un browser Web supportato avviare l'URL per accedere alla Console di gestione.

L'URL (https://<FQDN>:9443 o https://<ipaddress>:9443) che viene visualizzato nella console dell'applicazione.

**2** Specificare le credenziali di login, quindi fare clic su *Login*.

Nella pagina Configurazione di Appliance sono visualizzate le seguenti opzioni:

- [Sezione 5.1, "Configurazione di Ganglia", a pagina 27](#page-26-1)
- [Sezione 5.2, "Monitoraggio di Ganglia", a pagina 28](#page-27-0)
- [Sezione 5.3, "Rete", a pagina 28](#page-27-1)
- [Sezione 5.4, "Ora", a pagina 29](#page-28-0)
- [Sezione 5.5, "Storage", a pagina 29](#page-28-1)
- [Sezione 5.6, "Servizi di sistema", a pagina 29](#page-28-2)
- [Sezione 5.7, "Firewall", a pagina 30](#page-29-1)
- [Sezione 5.8, "Password amministratore", a pagina 30](#page-29-2)
- [Sezione 5.9, "Patch sottoposta a test completi", a pagina 30](#page-29-3)
- [Sezione 5.10, "Aggiornamento online", a pagina 31](#page-30-0)
- [Sezione 5.11, "Arresto e riavvio di ZENworks Appliance", a pagina 32](#page-31-0)

## <span id="page-26-1"></span>**5.1 Configurazione di Ganglia**

Ganglia è un sistema di monitoraggio distribuito scalabile che consente di raccogliere informazioni sul sistema ZENworks Appliance. Le metriche di default che è possibile monitorare sono CPU, disco, carico, memoria, rete e processi.

- **1** Nella home page di ZENworks Appliance, sezione Configurazione di Appliance, fare clic su *Configurazione di Ganglia*.
- **2** È possibile modificare le opzioni di configurazione seguenti:
	- **Abilita servizi di monitoraggio completi:** selezionare questa opzione per ricevere e memorizzare le metriche di altre applicazioni e per consentire l'esecuzione dell'interfaccia Web di Ganglia nello stesso dispositivo di ZENworks Appliance.

Per disabilitare il monitoraggio di Ganglia è possibile deselezionare questa opzione. Questa operazione può essere eseguita solo se si desidera utilizzare un sistema di monitoraggio per ZENworks Appliance o se si desidera configurare un'applicazione dedicata per la visualizzazione delle informazioni di monitoraggio. A tale scopo, è possibile selezionare *Diffusione singola* sotto, quindi specificare il nome DNS o l'indirizzo IP dell'applicazione in cui sono memorizzate le informazioni di monitoraggio.

- **Abilita il monitoraggio dell'applicazione:** selezionare questa opzione per abilitare il monitoraggio di Ganglia nell'applicazione.
	- **Multicast:** selezionare questa opzione per inviare le informazioni di monitoraggio ad altre applicazioni della rete.
	- **Unicast:** selezionare questa opzione per inviare le informazioni di monitoraggio a una singola destinazione.
		- **Pubblica in:** specificare il server cui Ganglia invia le informazioni di monitoraggio mentre è in esecuzione in modalità Diffusione singola.
- **Opzioni strumento di monitoraggio:** selezionare questa opzione per consentire allo strumento di monitoraggio di accedere al server tramite la porta http 9080 utilizzando un simile a http://:9080/gweb/.
- **3** (Facoltativo) Fare clic su *Reimposta database* per rimuovere tutte le metriche Ganglia esistenti da questa applicazione.

Questa opzione non è applicabile al database ZENworks.

**4** Fare clic su *OK*.

Per ulteriori informazioni su come utilizzare il monitoraggio di Ganglia con ZENworks Appliance, vedere la *[Sezione 5.2, "Monitoraggio di Ganglia", a pagina 28](#page-27-0)*.

## <span id="page-27-0"></span>**5.2 Monitoraggio di Ganglia**

Ganglia è un sistema di monitoraggio distribuito scalabile che consente di raccogliere informazioni sul sistema ZENworks Appliance. Le metriche di default che è possibile monitorare sono CPU, disco, carico, memoria, rete e processi. Per ulteriori informazioni, vedere *[Ganglia](http://ganglia.info/)*.

## <span id="page-27-1"></span>**5.3 Rete**

- **1** Nella home page di ZENworks Appliance, sezione Configurazione di Appliance, fare clic su *Rete*.
- **2** Al di sotto di *Configurazione DNS*, è possibile modificare i server dei nomi, i domini di ricerca e le impostazioni di gateway per la rete ZENworks Appliance.
- **3** Al di sotto di *Configurazione NIC*, fare clic sull'*ID* per modificare l'indirizzo IP, il nome host e la maschera di rete di qualsiasi NIC (Network Interface Controller) associato all'applicazione. Se si desidera, è possibile configurare più NIC per ZENworks.
- **4** Fare clic su *OK*, quindi riavviare l'applicazione per riflettere le modifiche.
- **5** (Facoltativo) In *Limitazioni di accesso a UI di amministrazione applicazione (porta 9443)*, specificare l'indirizzo IP delle reti per le quali consentire l'accesso a ZENworks Appliance. Lasciare questo campo vuote per consentire a eventuali reti l'accesso a ZENworks Appliance.
- **6** Fare clic su *OK*.

## <span id="page-28-0"></span>**5.4 Ora**

- **1** Nella home page di ZENworks, sezione Configurazione di Appliance, fare clic su *Ora*.
- **2** Modificare le opzioni di configurazione dell'ora richieste:
	- **Server NTP:** specificare il server NTP da utilizzare per la sincronizzazione orario. È possibile specificare più server inserendo gli spazi.
	- **Regione:** selezionare la regione in cui si trova ZENworks Appliance.
	- **Fuso orario:** selezionare il fuso orario cui appartiene ZENworks Appliance.
	- **Orologio hardware impostato su UTC**
- **3** Fare clic su *OK*.

## <span id="page-28-1"></span>**5.5 Storage**

Se sono state create partizioni del disco rigido (/vastorage e /var), ZENworks Appliance fornisce gli strumenti che consentono di espandere lo spazio di memorizzazione per le partizioni /vastorage e /var.

- **1** Nella home page di ZENworks, sezione Configurazione di Appliance, fare clic su *Memorizzazione.*
- **2** Utilizzare gli strumenti offerti dal fornitore della piattaforma di virtualizzazione per espandere i dischi virtuali che contengono le partizioni in espansione.
- **3** In *Dischi dell'applicazione contenenti spazio libero non allocato*, selezionare le partizioni da espandere.
- **4** Fare clic su *Espandi partizioni*.

I servizi dell'applicazione vengono interrotti, le partizioni selezionate vengono espanse fino a raggiungere le dimensioni dei rispettivi dischi, quindi i servizi dell'applicazione vengono riavviati.

**5** Riavviare l'applicazione in modo che il sistema operativo rilevi i dischi espansi.

## <span id="page-28-2"></span>**5.6 Servizi di sistema**

Elenco dei servizi in esecuzione su ZENworks Appliance. Sono disponibili i seguenti servizi di sistema:

- $\cdot$  SSH
- ◆ Proxy DHCP

Nella pagina Servizi di sistema, è possibile eseguire le azioni seguenti:

- [Sezione 5.6.1, "Avvio, interruzione o riavvio dei servizi di sistema", a pagina 29](#page-28-3)
- [Sezione 5.6.2, "Impostazione di Servizi di sistema su Automatico o Manuale", a pagina 30](#page-29-0)

#### <span id="page-28-3"></span>**5.6.1 Avvio, interruzione o riavvio dei servizi di sistema**

- **1** Nella pagina Servizi di sistema, selezionare il servizio da avviare, interrompere o riavviare.
- **2** Fare clic su *Azione*, su *Avvia*, *Interrompi* o *Riavvia*.

#### <span id="page-29-0"></span>**5.6.2 Impostazione di Servizi di sistema su Automatico o Manuale**

- **1** Nella pagina Servizi di sistema, selezionare il servizio da rendere automatico o manuale.
- **2** Fare clic su *Opzioni*, quindi su *Imposta come automatico* o *Imposta come manuale*.

Se si sceglie *Imposta come automatico*, i servizi SSH vengono avviati automaticamente all'avvio dell'applicazione.

Se si sceglie *Imposta come manuale*, è necessario avviare o interrompere i servizi SSH manualmente dopo aver avviato l'applicazione.

### <span id="page-29-1"></span>**5.7 Firewall**

Durante la configurazione sono aperte solo alcune porte nell'applicazione. È possibile visualizzare la configurazione del firewall corrente da ZENworks Appliance.

**1** Nella home page di ZENworks, sezione Configurazione di Appliance, fare clic su *Firewall.*

I numeri di porta vengono visualizzati con lo stato corrente.

In presenza di un firewall, è necessario consentire i numeri di porta elencati in modo da garantire un'esperienza semplice con ZENworks Appliance. È consigliabile non modificare i numeri di porta rispetto a quelli di default.

### <span id="page-29-2"></span>**5.8 Password amministratore**

- **1** Nella home page di ZENworks, sezione Configurazione di Appliance, fare clic su *Password amministratore*.
- **2** Specificare le nuove password per gli amministratori root e zenadmin.

Quando si modifica la password root, è necessario prima specificare la password root corrente.

- **3** (Facoltativo) Selezionare o deselezionare *Consenti accesso root a SSH*. Se questa opzione è selezionata, l'utente root è abilitato a SSH per l'accesso all'applicazione. Se questa opzione non è selezionata, solo l'utente zenadmin è abilitato a SSH per l'accesso all'applicazione.
- **4** Fare clic su *OK*.

#### <span id="page-29-3"></span>**5.9 Patch sottoposta a test completi**

La pagina Patch sottoposta a test completi consente di gestire le patch sottoposte a test minimi per ZENworks Appliance. È possibile installare nuove patch che contengono le correzioni dei problemi, visualizzare le patch attualmente installate e disinstallare patch.

- **1** Nella home page di ZENworks, sezione Configurazione di Appliance, fare clic su *Patch sottoposta a test completi*.
- **2** (Facoltativo) Installare una patch scaricata:
	- **2a** Scaricare la patch dal *[sito di download di Novell](https://download.novell.com/Download?buildid=5XgKbcTLiss~)* sul dispositivo in uso.
	- **2b** Nella pagina Patch sottoposta a test minimi, fare clic su *Sfoglia* per selezionare la patch scaricata.
	- **2c** Fare clic su *Installa*.
- **3** (Facoltativo) Gestire le patch installate:
	- **3a** Al di sotto di *Gestisci patch installate*, nella colonna *Nome patch* selezionare la patch da disinstallare.
	- **3b** Fare clic su *Disinstalla ultima patch*.

È possibile disinstallare solo le patch installate più di recente.

#### <span id="page-30-0"></span>**5.10 Aggiornamento online**

L'aggiornamento online consente di aggiornare Appliance.

**1** Nella home page di ZENworks, sezione Configurazione di Appliance, fare clic su *Aggiornamento online*.

È possibile eseguire le seguenti azioni:

 **Registratevi:** consente di registrarsi mediante il server di Novell Customer Center (NCC) o con un server SMT da dove è possibile effettuare il download di aggiornamenti software e installare automaticamente l'aggiornamento del prodotto.

Per registrarsi al servizio di aggiornamento online:

- 1. Fare clic sulla scheda Registra.
- 2. Scegliere il tipo di servizio *SMT locale* (Subscription Management Tool) o *Novell Customer Cente*r (NCC).

In base al tipo di servizio, specificare quanto segue:

#### **SMT locale**

- **Nome host:** il nome host del server da cui si desidera effettuare il download.
- **URL certificato SSL (facoltativo):** il certificato SSL per comunicare con il server.
- **Percorso spazio dei nomi (facoltativo):** lo spazio dei nomi del file o della directory.

#### **Cliente Novell**

- **E-mail:** l'indirizzo e-mail in cui ricevere gli aggiornamenti su ZENworks Suite.
- **Chiave di attivazione:** la chiave di attivazione per la licenza base del server.
- **Consenti invio dei dati:** scegliere se ricevere dati di *Profilo hardware* o *Informazioni facoltative*.
- 3. Fare clic su *Registra*.
- **Aggiorna adesso:** al termine della registrazione fare clic su *Aggiorna* per attivare gli aggiornamenti di cui si è effettuato il download.
- **Pianificazione:** al termine della registrazione è possibile configurare tipi di aggiornamenti per il download e se consentire automaticamente le licenze.

Per pianificare un aggiornamento online:

- 1. Fare clic sulla scheda *Pianificazione*.
- 2. Selezionare una pianificazione per il download degli (Manuale, Quotidiano, Settimanale, Mensile).
- **Visualizza informazioni:** visualizza l'elenco di aggiornamenti software installati e di cui si è effettuato il download.
- **Aggiorna:** aggiorna lo stato degli aggiornamenti nell'applicazione.

## <span id="page-31-0"></span>**5.11 Arresto e riavvio di ZENworks Appliance**

**1** Nella home page di ZENworks, sezione Configurazione di Appliance, fare clic su *Riavvia* o *Arresto*.

In questo modo viene riavviata e arrestata l'applicazione ZENworks Appliance.

# 6

# <span id="page-32-1"></span><span id="page-32-0"></span><sup>6</sup>**Gestione del sistema ZENworks**

L'interfaccia utente permette di configurare ed eseguire operazioni in un server primario ZENworks. I riquadri visualizzati variano in base all'utente che ha eseguito il login.

In ZENworks l'utente root o zenadmin dispone di tutti i privilegi. L'utente zenadmin viene utilizzato come amministratore ZENworks per eseguire le attività giornaliere in ZENworks.

L'utente root e zenadmin possono eseguire le operazioni seguenti:

- Esplorare tutti i file e le cartelle del sistema dell'applicazione
- Visualizzare i log
- Visualizzare e modificare le configurazioni dei log
- Visualizzare e modificare le impostazioni di configurazione di ZENworks
- Riavviare sia l'applicazione che ZENworks
- Avviare un terminale ed eseguire i comandi ZENworks

*Figura 6-1 Home page dell'applicazione (dopo la configurazione di ZENworks)*

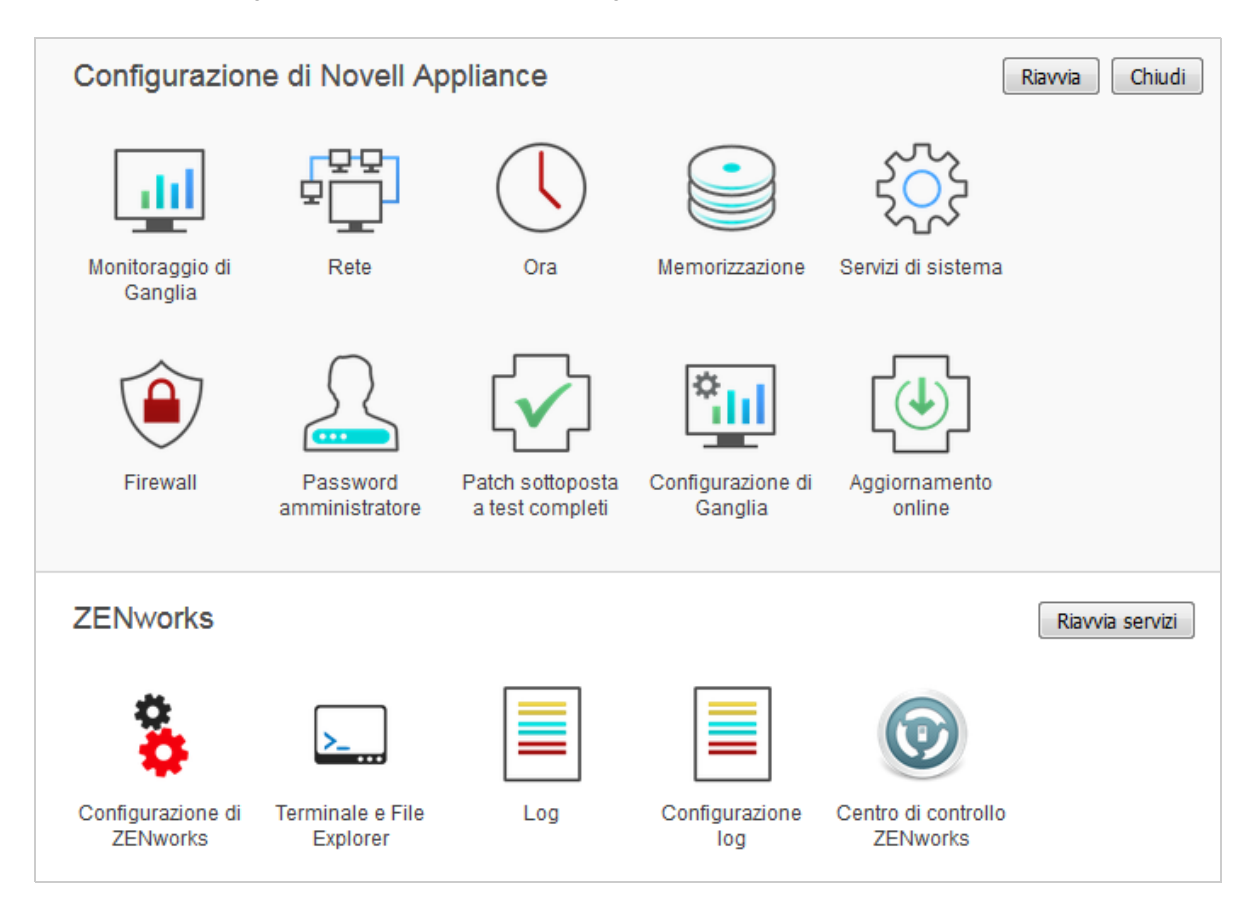

Per gestire ZENworks Appliance:

**1** Avviare l'URL su un browser Web supportato per accedere alla Console di gestione.

Ad esempio: https://<FQDN>:9443 o https://<ipaddress>:9443

**2** Specificare le credenziali di login, quindi fare clic su *Login*.

Se si esegue il login come utente root o zenadmin, nella sezione ZENworks vengono visualizzate le seguenti opzioni:

- [Sezione 6.1, "Configurazione di ZENworks", a pagina 34](#page-33-0)
- [Sezione 6.2, "Terminale e File Explorer", a pagina 36](#page-35-0)
- [Sezione 6.3, "Log", a pagina 39](#page-38-0)
- [Sezione 6.4, "Configurazione log", a pagina 41](#page-40-0)
- [Sezione 6.5, "Centro di controllo ZENworks", a pagina 42](#page-41-0)

## <span id="page-33-0"></span>**6.1 Configurazione di ZENworks**

La pagina Configurazione di ZENworks viene abilitata solo dopo aver configurato ZENworks.

**1** Nella home page di ZENworks Appliance, sezione *ZENworks*, fare clic su *Configurazione di ZENworks.*

Nella pagina Configurazione di ZENworks sono presenti le viste Riepilogo, Di base e Avanzata.

La vista Riepilogo consente di visualizzare i dettagli del server primario ZENworks, tra cui le informazioni su certificato, database ZENworks, database di revisione ZENworks e dettagli di Appliance, come il tipo di hypervisor utilizzato, il sistema operativo, RAM e file system e dettagli HDD.

Appliance viene fornito in dotazione con un file system root fs incorporato da 43 GB montato sulla directory radice. L'ulteriore disco rigido aggiunto verrà collegato a /dev/sdb1 e montato su / vastorage. Tutte le configurazioni, i file di log, i file di backup, i certificati e i binari correlati a ZENworks vengono memorizzati nel disco rigido aggiuntivo.

Fare clic su *Apri Centro di controllo ZENworks* per utilizzare ZENworks.

Nella vista Di base sono visualizzate le impostazioni di configurazione del server utilizzate di frequente come valore singolo di configurazione. È possibile modificare le impostazioni correlate a ZENworks utilizzate di frequente.

Ad esempio, è possibile configurare *Numero di thread HTTP* modificando il valore di default, salvare e riavviare il servizio in sospeso disponibile nella pagina Riavvia servizio.

Nella vista Di base sono presenti le opzioni seguenti:

- **Salva:** consente di salvare le impostazioni modificate.
- **Aggiorna:** aggiorna tutte le configurazioni ZENworks.
- **Reimposta tutti i valori di default:** ripristina le impostazioni allo stato dell'ultimo aggiornamento del sistema ZENworks.
- **Riavvia servizi:** consente di selezionare i servizi da riavviare per riflettere le modifiche della configurazione.

Quando è presente una modifica nel file di configurazione associato al processo ZENworks, il sistema la determina automaticamente e il processo viene visualizzato nell'elenco della pagina Riavvia servizi.

La vista Avanzata consente di visualizzare, configurare o modificare file di configurazione del server associati a ZENworks, come ZENServer, Tomcat, CASA, Datamodel, ZENLoader e ZMAN. È possibile visualizzare tutti i file di configurazione del server desiderati nel server primario ZENworks.

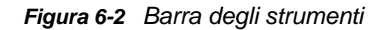

```
Modalità di modifica:
                               "D Lettura
                                            C Reimposta su default
                                                                       圖 Salva
```
Per impostazione predefinita il file sarà in modalità di sola lettura. Per modificare un file, alternare la *Modalità di modifica*, modificare il contenuto necessario del file e *salvare* le modifiche apportate al file; successivamente è necessario riavviare il processo corrispondente facendo clic su *Riavvia servizi*.

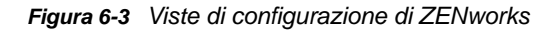

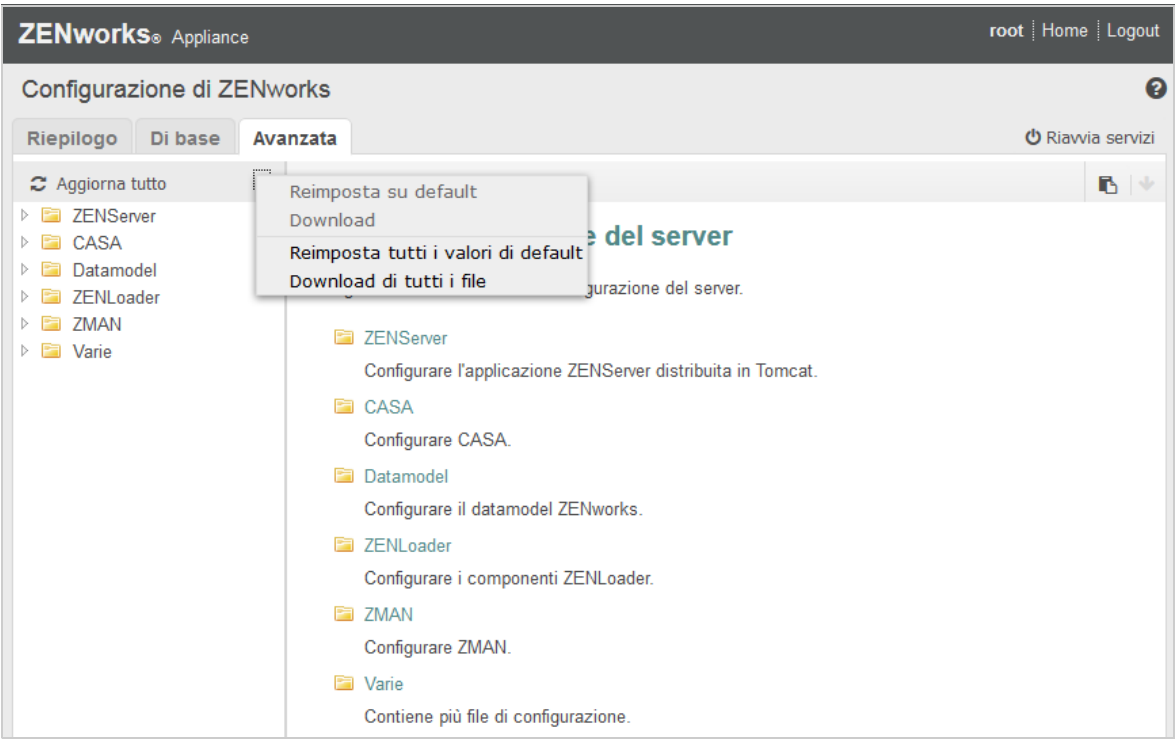

La vista Avanzata contiene le opzioni seguenti:

- **Modalità Modifica:** consente di alternare o modificare un file di configurazione del server in un editor.
- **Ricarica:** consente di caricare il file di configurazione del server dal file system. Le modifiche non salvate apportate nell'editor del browser vengono perse.
- **Ripristina default:** ripristina il file allo stato dell'ultimo aggiornamento del sistema ZENworks.
- **Salva:** consente di salvare un file di configurazione del server nel file system.
- **Aggiorna schermo:** aggiorna tutte le configurazioni ZENworks.
- **Download:** consente di scaricare i file di configurazione del server.
- **Download di tutti i file:** effettua il download di tutte le cartelle di configurazione del server visualizzate nel riquadro sinistro. L'applicazione crea un archivio compresso dei file di cui si deve effettuare il download.
- **Reimposta tutti i valori di default:** ripristina tutti i file allo stato dell'ultimo aggiornamento del sistema ZENworks.
- **Seleziona percorso:** fare clic sull'icona Seleziona percorso **b** per copiare il percorso fisico del file di configurazione.

 **Riavvia servizi:** consente di selezionare i servizi da riavviare (nella vista Di base o Avanzata) e per riflettere le modifiche della configurazione.

Quando è presente una modifica nel file di configurazione associato al processo ZENworks, il sistema la determina automaticamente e il processo viene visualizzato nell'elenco della pagina Riavvia servizi.

## <span id="page-35-0"></span>**6.2 Terminale e File Explorer**

In questo riquadro si avvia una vista integrata per File System Explorer e Terminale.

- [Sezione 6.2.1, "Terminale", a pagina 36](#page-35-1)
- [Sezione 6.2.2, "File Explorer", a pagina 38](#page-37-0)

#### <span id="page-35-1"></span>**6.2.1 Terminale**

Affinché il terminale funzioni deve essere in esecuzione il servizio SSH. Per motivi di sicurezza il servizio SSH non viene avviato per default.

- **1** Nella home page di ZENworks Appliance, sezione *Configurazione di Appliance*, fare clic sull'icona *Servizi di sistema*.
- **2** Selezionare il *servizio SSH* nella pagina Servizi di sistema.
- **3** Fare clic su *Azione*, quindi su *Avvia*.

Impostare il servizio SSH su *Automatico*, se si desidera riavviarlo automaticamente dopo il riavvio del dispositivo.

**4** Nella home page di ZENworks Appliance, sezione *ZENworks*, fare clic su *Terminale e File Explorer*.

Una nuova finestra del browser avvia due frame che visualizzano un *File Explorer* (per l'esecuzione di operazioni sui file) e un *Terminale*. Quando si chiude il browser o la scheda Terminale viene visualizzato un messaggio di conferma.

#### *Figura 6-4 Terminale*

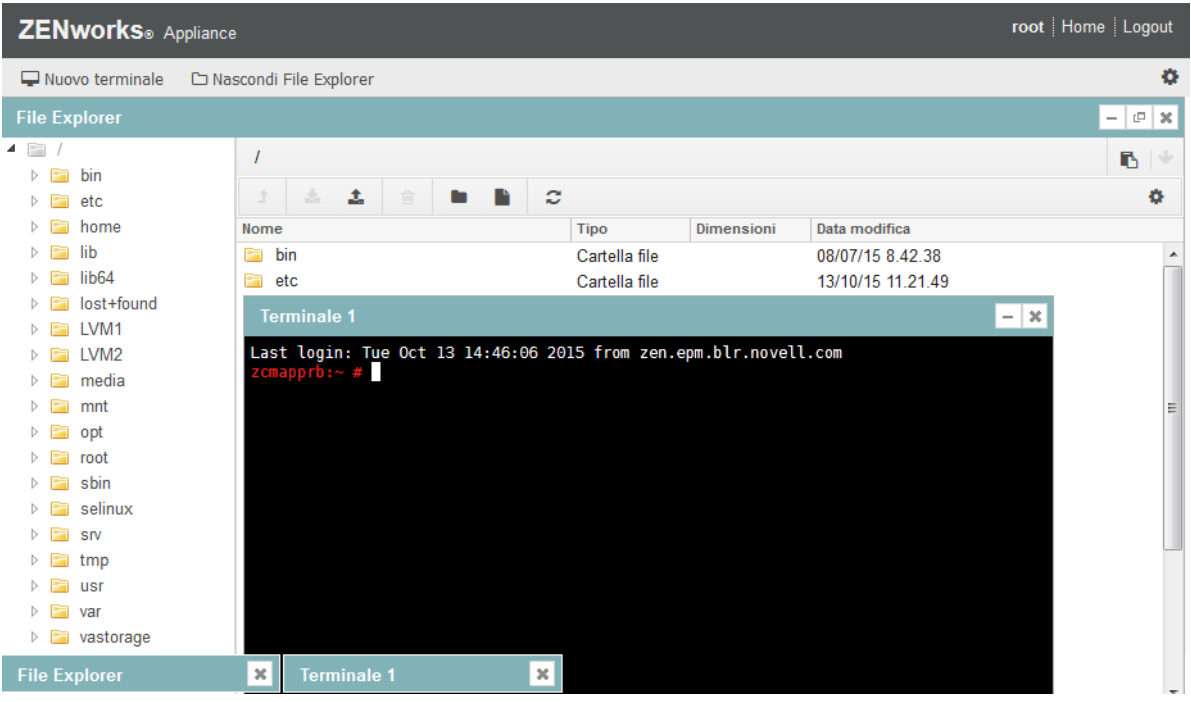

Se si esegue il login come utente zenadmin o root è possibile aprire una sessione del terminale. L'utente zenadmin può eseguire comandi ZENworks come zman, zac e novell-zenworksconfigure.

Per eseguire operazioni sui file è possibile utilizzare un File Explorer incorporato che consente di trasferire contenuto tra i file system locali e remoti. È anche possibile aprire nuovi terminali che hanno come radice una cartella del file system remoto.

È possibile avviare più terminali facendo clic su *Nuovo terminale*. Per default, è possibile avviare un massimo di cinque terminali.

Per eseguire la configurazione con valori diversi da quello di default dei terminali:

- **1** Passare a /etc/opt/novell/base
- **2** Aprire il file terminal\_config.properties.
- **3** Modificare il valore maxTerminalsPerBrowser con quello richiesto, quindi salvare il file.

Per selezionare un tema (colore di primo piano o di sfondo) per i terminali:

1 Fare clic sull'icona *Impostazioni*  $\ddot{\bullet}$ , quindi selezionare il tema del terminale richiesto.

Per creare un tema:

- **1** Passare a /etc/opt/novell/base
- **2** Aprire il file terminal-themes.xml.
- **3** Aggiungere il tema desiderato, quindi salvare il file. Ad esempio:

```
<theme>
     <name>example</name>
     <background-color>#000000</background-color>
     <foreground-color>yellow</foreground-color>
</theme>
```
#### <span id="page-37-0"></span>**6.2.2 File Explorer**

**1** Nella home page di ZENworks Appliance, sezione *ZENworks*, fare clic su *Terminale e File Explorer*.

Una nuova finestra del browser avvia due frame che visualizzano un *File Explorer* (per l'esecuzione di operazioni sui file) e un *Terminale* (SSH).

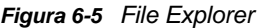

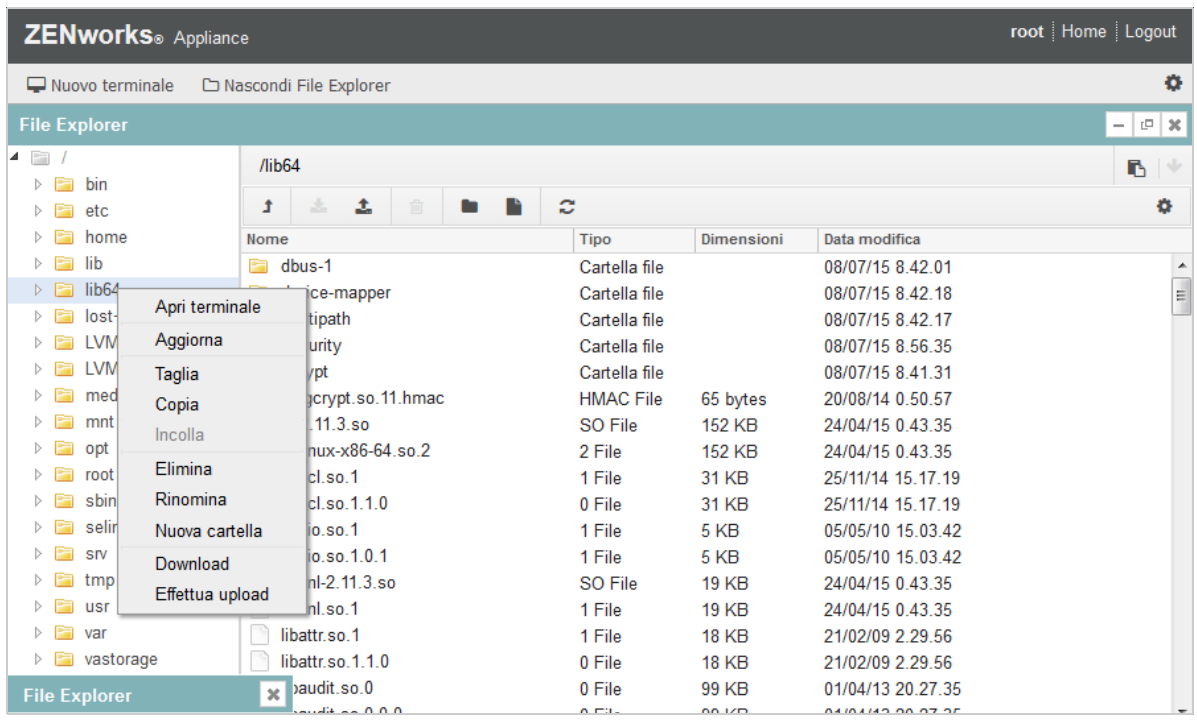

Consente di eseguire operazioni su file e cartelle.

- Le operazioni sui file cambiano in base ai privilegi dell'utente (autorizzazioni file POSIX).
- Se si esegue il login come zenadmin, tutte le operazioni vengono eseguite come utente zenworks.
- $\bullet$  Se si effettua il login come utente  $_{\text{root}}$ , tutte le operazioni sui file vengono eseguite con questo account.
- Nella rappresentazione tabulare è disponibile un menu di scelta rapida con le opzioni seguenti: *Apri terminale*, *Aggiorna*, *Effettua upload*, *Cancella* e *Rinomina*.
- Nella visualizzazione ad albero per il file system dell'applicazione riportato l'intero file system dell'applicazione visualizzato come struttura ad albero. Nella visualizzazione ad albero sono presenti solo cartelle. Sono disponibili le opzioni seguenti: *Apri terminale*, *Aggiorna*, *Taglia*, *Copia*, *Incolla*, *Cancella*, *Rinomina, Nuova cartella, Download* e Upload.
- File Explorer permette di esplorare il file system (SLES -Unix) dell'applicazione, nonché di seguire un percorso di navigazione, effettuare l'upload, il download, aggiornare, rinominare, creare, cancellare o tagliare, copiare e incollare.

Al di sotto del percorso del file viene visualizzata una barra degli strumenti con cui è possibile eseguire le operazioni seguenti:

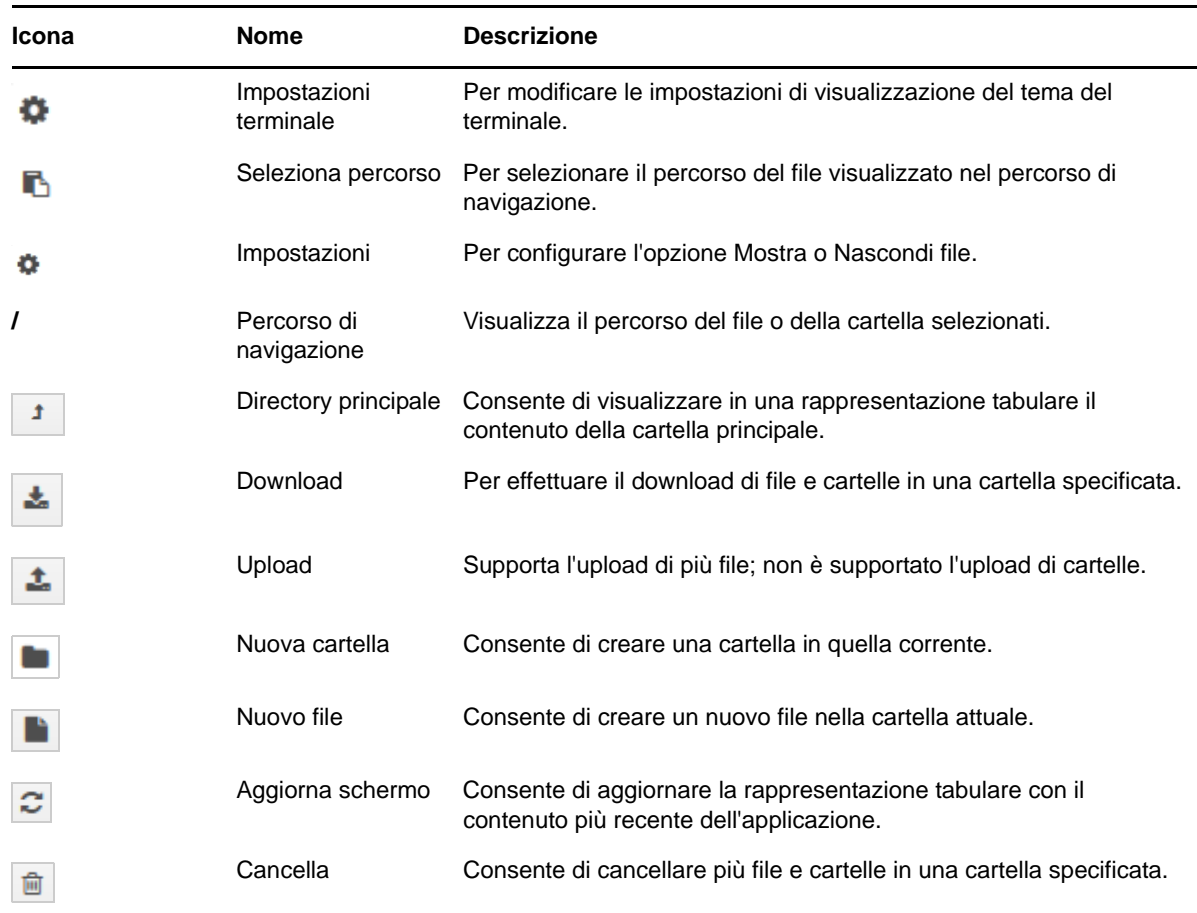

## <span id="page-38-0"></span>**6.3 Log**

Tutti i file di log monitorati in ZENworks Appliance sono organizzati in una struttura ad albero virtuale e viene visualizzato il percorso del file o della cartella particolare. È possibile visualizzare i file di log in modalità Spazio finale o in modalità Visualizza dall'inizio.

Nella modalità Spazio finale viene visualizzato un file di log dalla fine.

Nella modalità Visualizza dall'inizio viene visualizzato un file di log dall'inizio. Ogni volta che i file di log si estendono in più versioni dei file se si inizia dalla prima versione del file viene visualizzato il contenuto.

**1** Nella home page di ZENworks Appliance, sezione *ZENworks*, fare clic su *Log.*

*Figura 6-6 Log*

| root Home Logout<br><b>ZENworks</b> ® Appliance |                      |                 |            |                   |   |
|-------------------------------------------------|----------------------|-----------------|------------|-------------------|---|
| $\mathfrak{S}$ Aggiorna tutto                   | /var/opt/novell/log  |                 |            |                   | B |
| appliance<br>$\triangleright$ $\blacksquare$    | <b>Nome</b>          | <b>Tipo</b>     | Dimensioni | Data modifica     |   |
| $\triangleright$ $\blacksquare$ OS              | appliance<br>m       | Cartella file   |            | 13/10/15 10 06 32 |   |
| zenworks                                        | OS<br>m              | Cartella file   |            | 13/10/15 11:21:12 |   |
| novell-proxydhcp.log                            | zenworks<br>E        | Cartella file   |            | 13/10/15 11:23:15 |   |
| novell-tftp.log                                 | novell-proxydhcp.log | <b>LOG File</b> | 5 KB       | 13/10/15 14 41 53 |   |
|                                                 | novell-tftp.log      | <b>LOG File</b> | 1 KB       | 13/10/15 11 16 43 |   |

Consente di visualizzare i log del server primario ZENworks. I log sono classificati in base ai log di Appliance, del sistema operativo e di ZENworks. In ZENworks i log sono classificati in base ai diversi componenti di ZENworks.

Per i log sono disponibili le opzioni seguenti:

- *Visualizza*, *Visualizza dall'inizio* e *Aggiorna*.
- *Download* consente di effettuare il download di un file di log o di una cartella.
- *Riprendi* e *In pausa* consentono il tailing dei file di log per visualizzare le informazioni più recenti. È possibile configurare l'intervallo di aggiornamento di una parte finale del log specificando il valore di *Aggiorna* in *Secondi*. Nel campo Aggiorna è specificato l'intervallo di tempo tra due richieste. Per default *Aggiorna* è impostato a un secondo.

Specificare il valore di *Righe da caricare* per controllare il numero di righe da recuperare per l'intervallo di tailing. Per default *Linee da caricare* è impostato a 100.

Controllare la velocità con cui viene visualizzato il file di log. I file di log vengono caricati effettuando più richieste HTTP in intervalli di tempo periodici. Per ciascuna richiesta viene caricato un numero configurabile di righe.

- *Cancella* consente di cancellare i log visualizzati. I log non vengono invece cancellati in ZENworks Appliance. Per visualizzare i log cancellati, avviare il file di log.
- *Cerca* consente di filtrare i log in base ai criteri di ricerca. È possibile utilizzare la parte finale e grep per monitorare i file di log dal terminale. Il visualizzatore di log fornisce una GUI per il tailing e il filtraggio del contenuto nei file di log. È possibile eseguire la ricerca in base al livello di log, come INFO, ERRORE e DEBUG e con espressioni regolari (E e O).

## <span id="page-40-0"></span>**6.4 Configurazione log**

Consente di visualizzare, configurare o modificare file di configurazione dei log associati a ZENworks, come ZENServer, ZENLoader, Embedded Database, ZMAN, CASA, Inventory, Imaging e Remote Management.

Per avviare la configurazione dei log di ZENworks:

**1** Nella home page di ZENworks Appliance, sezione *ZENworks*, fare clic su *Configurazione log.*

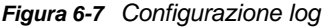

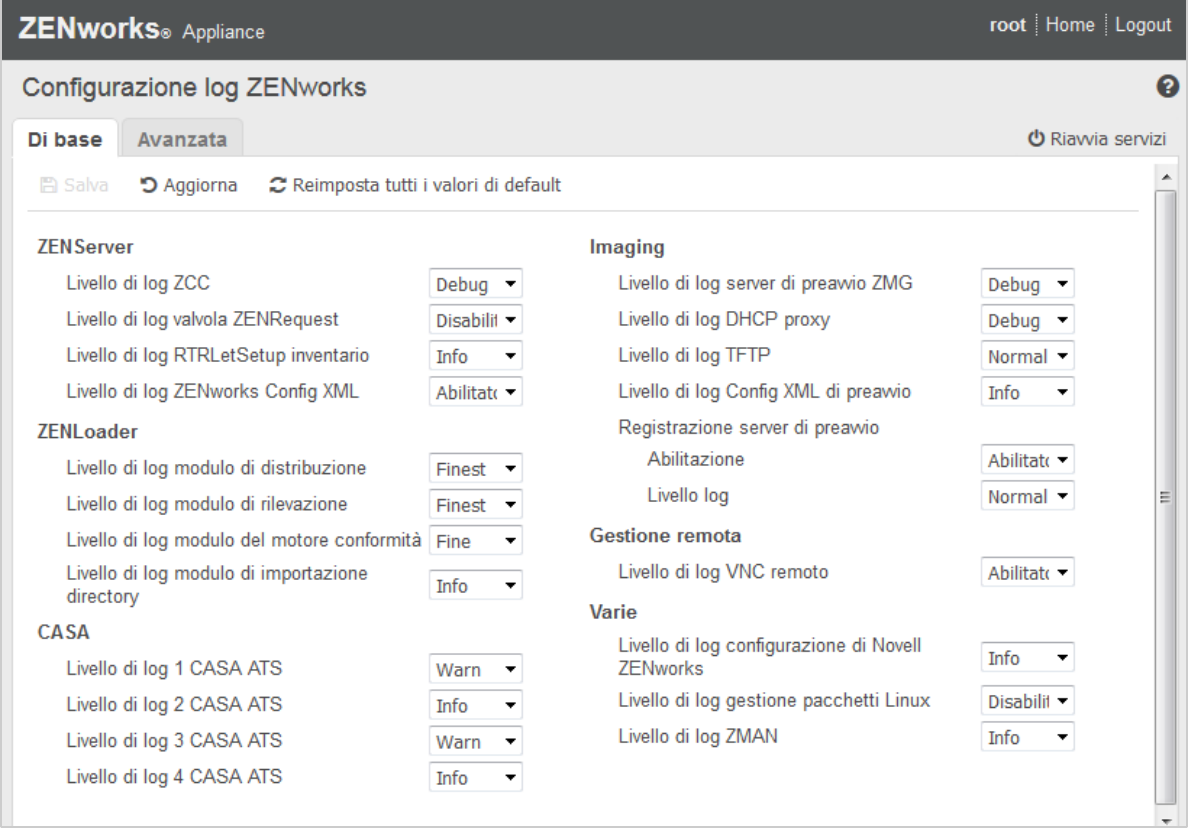

È possibile visualizzare tutti i file di log di configurazione suddivisi in categorie logiche nel server primario ZENworks. Nella vista Di base sono visualizzate le impostazioni di configurazione dei log utilizzate di frequente ed è possibile impostare livelli di log diversi, come debug, info, disattivato, avviso ed errore.

Nella vista Avanzata viene caricato il file di configurazione dei log dei componenti di ZENworks che può essere modificato per eseguire il debug dei problemi che si verificano nell'ambiente del cliente. Dopo aver modificato il file di configurazione, è possibile riavviare i servizi. È anche possibile elencare i file modificati e i processi che richiedono il riavvio.

Le dimensioni massime dei file Tomcat sono ad esempio 300 KB per default. Il file di configurazione può essere modificato per aumentarne le dimensioni a 400 KB.

Nella vista Avanzata di Configurazione log sono incluse le opzioni seguenti:

 **Modalità Modifica:** fare clic sull'icona *Modalità Modifica* per modificare un file di configurazione visualizzato in un editor.

- **Ricarica:** consente di ricaricare le modifiche correnti in un file di configurazione.
- **Ripristina default:** ripristina il file allo stato dell'ultimo aggiornamento del sistema ZENworks.
- **Salva:** consente di salvare un file di configurazione.

## <span id="page-41-0"></span>**6.5 Centro di controllo ZENworks**

Per utilizzare il Centro di controllo ZENworks:

- **1** Nella home page di ZENworks Appliance, sezione *ZENworks*, fare clic su *Centro di controllo ZENworks*.
- **2** Nella pagina di login del Centro di controllo ZENworks, immettere le credenziali per la zona di gestione di ZENworks specificate durante la configurazione.

<span id="page-42-0"></span>Soluzione dei problemi

A

Le sezioni seguenti forniscono soluzioni ai possibili problemi rilevabili durante la distribuzione e la configurazione di ZENworks Appliance:

#### **Viene visualizzato il messaggio di errore java.lang.IllegalStateException: Form too large**

- <span id="page-42-1"></span>Origine: ZENworks Appliance.
- Spiegazione: Se le dimensioni di un file visualizzato nella scheda *Advanced Configuration* superano il valore di default di 400000 byte (~ 400 KB), viene visualizzato il messaggio di errore seguente:

java.lang.IllegalStateException:Form too large

- Azione: Aumentare il parametro delle dimensioni del contenuto del modulo nel file start.ini:
	- **1** Passare a /opt/novell/jetty8
	- **2** Aprire il file start.ini.
	- **3** Cercare il parametro *Dorg.eclipse.jetty.server.Request.maxFormContentSize* e aumentare il valore.
	- **4** Interrompere il server jetty utilizzando il comando rcnovell-jetty stop.
	- **5** Avviare il server jetty utilizzando il comando rcnovell-jetty start.

#### **Il mouse non viene rilevato o non funziona su Citrix XenServer**

Origine: ZENworks Appliance.

Spiegazione: Se si distribuisce il file OVA di ZENworks Appliance a Citirx XenServer, dopo la distribuzione è possibile che il mouse non venga rilevato o che non funzioni.

Azione: nella console di Citrix XenCenter eseguire il comando SaX2 -r -a.